# <span id="page-0-0"></span>*Manuale dell'utente del notebook Sony*

 $\rightarrow$ 

**PCG-QR20**

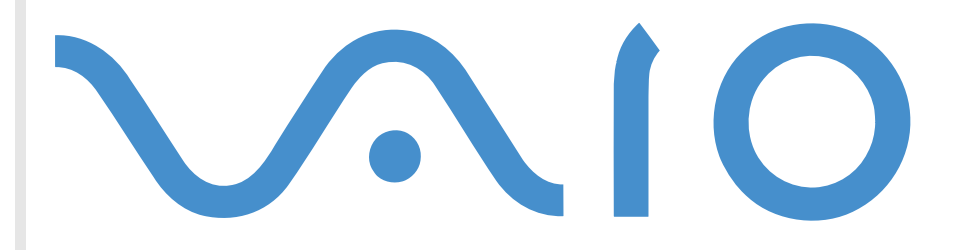

# <span id="page-1-0"></span>*Informazioni preliminari*

## *Avviso*

© 2001 Sony Corporation. Tutti i diritti riservati.

Il presente manuale e il software ivi descritto non possono essere riprodotti, tradotti o adattati a impieghi diversi da quelli indicati, né in toto né in parte, senza preventiva autorizzazione scritta.

Sony Corporation non fornisce alcuna garanzia nei confronti del presente manuale, del software o di qualsiasi altra informazione ivi contenuta e disconosce espressamente qualsiasi garanzia implicita, commerciabilità o idoneità a impieghi particolari del presente manuale, del software e di tali altre informazioni. Sony Corporation non può essere ritenuta in alcun caso responsabile di danni accidentali, indiretti o particolari, fondati su illeciti, contratti o altro, derivanti o connessi al presente manuale, al software o ad altre informazioni ivi contenute.

Sony Corporation si riserva il diritto di apportare modifiche al presente manuale e alle informazioni contenute in qualsiasi momento e senza preavviso. Il software descritto nel presente manuale è soggetto ai termini di un contratto di licenza separato.

Sony, DVgate, i.LINK™ e il logo i.LINK, JogDial™ , PictureGear, Memory Stick™ e il logo Memory Stick, VAIO e il logo VAIO sono marchi registrati di Sony Corporation. i.LINK™ è il nome degli standard IEEE 1394-1995 e relative revisioni.

Microsoft, Windows e il logo Windows, Windows Media e Outlook sono marchi o marchi registrati di U.S. Microsoft Corporation negli Stati Uniti e in altri Paesi.

Adobe®, Adobe® Acrobat® Reader, Adobe® Premiere® sono marchi di Adobe Systems Incorporated.

QuickTime e il logo QuickTime sono marchi utilizzati sotto licenza. QuickTime è registrato negli Stati Uniti e in altri Paesi.

RealPlayer è un marchio o un marchio registrato di RealNetworks, inc. negli Stati Uniti e in altri Paesi.

PowerPanel è un marchio dell'azienda americana Phoenix Technologies Corporation.

Norton Antivirus è un marchio di Symantec.

Tutti gli altri nomi di sistemi e prodotti citati sono marchi dei rispettivi detentori. Nel Manuale, i marchi ™ o ® non sono specificati. Le specifiche sono soggette a modifica senza preavviso.

 $\blacktriangleright$ 

<span id="page-2-0"></span>*Informazioni preliminari*

In qualità di partner di ENERGY STAR, Sony ha verificato la conformità del prodotto alle direttive ENERGY STAR in materia di risparmio energetico.

International ENERGY STAR Office Equipment Program è un programma internazionale che promuove il risparmio di energia relativa all'utilizzo dei computer e delle relative apparecchiature di ufficio. Il programma supporta lo sviluppo e la distribuzione di prodotti con funzioni che riducono in modo significativo il consumo di energia. Si tratta di un sistema aperto, al quale possono liberamente partecipare i proprietari di aziende. I prodotti interessati sono apparecchiature da ufficio, quali computer, monitor, stampanti, fax e fotocopiatrici. Gli standard e i logo sono uguali per tutte le nazioni partecipanti al programma.

ENERGY STAR è un marchio registrato negli Stati Uniti.

## *Norme di sicurezza*

## *Identificativi*

Il modello e il numero di serie sono indicati sulla base del notebook Sony. Annotare il numero di serie nello spazio sottostante. Quando si contatta VAIO-Link, occorre dichiarare il modello e il numero di serie del proprio notebook.

Numero di serie: \_\_\_\_\_\_\_\_\_\_\_\_\_\_\_\_\_\_\_\_\_\_\_\_

Modello:

# **PCG-731M**

 $\blacktriangleright$ 

## <span id="page-3-0"></span>*Avvertenza*

#### *Generale*

- ❏ L'apertura dell'unità, per qualsiasi motivo, può provocare danni non coperti dalla garanzia.
- Per evitare il rischio di scosse elettriche, non aprire la custodia. Avvalersi esclusivamente dell'assistenza di personale qualificato.

*4*

 $\blacktriangleright$ 

 $\lhd$ 

- Per evitare il rischio di incendi o scosse elettriche, non collocare il notebook VAIO in luoghi eccessivamente umidi o dove potrebbe bagnarsi.
- Evitare di utilizzare il modem durante temporali.
- □ Non utilizzare il modem o il telefono per segnalare una perdita di gas in prossimità della perdita stessa.
- $\Box$ Per sostituire la batteria di riserva, contattare il Centro di assistenza Sony più vicino.

#### *Audio/video*

 $\Box$  Se il prodotto viene collocato in prossimità di apparecchiature che emettono radiazioni elettromagnetiche, è possibile che si verifichi una distorsione sonora o visiva.

### *Collegamento*

- $\Box$ Evitare di collegare modem o cavi telefonici durante un temporale.
- □ Non installare prese telefoniche in luoghi umidi, a meno che la presa utilizzata non sia specifica per ambienti umidi.
- □ Fare attenzione quando si installano o si modificano linee telefoniche.
- □ Utilizzare il notebook solo con l'adattatore di corrente alternata in dotazione. Per scollegare completamente il notebook dalla tensione di rete, staccare l'adattatore di corrente alternata.
- $\Box$ Assicurarsi che la presa di corrente sia facilmente accessibile.

<span id="page-4-0"></span> $\Box$  Non toccare cavi o terminali non isolati, a meno che la linea telefonica non sia stata scollegata a livello dell'interfaccia di rete.

#### *Disco ottico*

□ L'uso degli strumenti ottici in dotazione con il notebook può danneggiare la vista. Poiché il raggio laser usato dal prodotto è dannoso alla vista, si raccomanda di non smontare l'unità. Avvalersi esclusivamente dell'assistenza di personale qualificato.

#### *Disco rigido*

Le proprietà magnetiche di alcuni oggetti possono avere gravi conseguenze sul disco rigido. Possono cancellare dati sul disco rigido e provocare malfunzionamenti del sistema. Non collocare il computer in prossimità di oggetti che emettono campi magnetici quali:

- □ Apparecchi televisivi
- □ Altoparlanti
- □ Magneti
- $\Box$ Braccialetti magnetici.

 $\blacktriangleright$ 

# <span id="page-5-0"></span>*Note di conformità*

Il prodotto è conforme alle seguenti direttive europee:

73/23/EEC (Direttiva sulla bassa tensione)

89/336/EEC, 92/31/EEC (Direttive sulla compatibilità elettromagnetica)

93/68/EEC (Direttiva sul marchio CE)

1999/5/EC (Direttiva sulle apparecchiature radio e i terminali per le telecomunicazioni)

# $\epsilon$

L'apparecchiatura è conforme alle norme EN 55022 Classe B ed EN 55024 per l'impiego nelle seguenti aree: residenziali, aziendali e di industria leggera.

Il prodotto è stato collaudato e ritenuto conforme ai limiti imposti dalla direttiva di compatibilità elettromagnetica per l'impiego di cavi di connessione di lunghezza inferiore ai 3 metri.

Il DVD-ROM è classificato come PRODOTTO LASER DI CLASSE 1 ed è conforme allo standard di sicurezza dei prodotti laser EN 60825-1. Le riparazioni e la manutenzione devono essere effettuate esclusivamente da tecnici autorizzati Sony. Riparazioni e uso impropri possono causare pericoli per la sicurezza.

**CLASS 1 LASER PRODUCT TO EN 60825-1**

 $\blacktriangleright$ 

# <span id="page-6-0"></span>*Smaltimento delle batterie agli ioni di litio*

Non maneggiare batterie agli ioni di litio danneggiate o che perdono. Smaltire correttamente le batterie quando sono esaurite.

L'errata sostituzione della batteria pu ò provocare rischi di esplosione. Sostituire unicamente con batterie uguali o equivalenti, consigliate dal produttore. Per l'eliminazione delle batterie usate, seguire le istruzioni del produttore.

Le batterie di questo dispositivo possono provocare incendi o ustioni con agenti chimici se utilizzate scorrettamente. Non smontare, riscaldare a temperature superiori a 60° C (140° F) o bruciare.

Tenere lontano dalla portata dei bambini.

Il notebook è dotato di una batteria interna per la memoria di backup. Per la sostituzione di tale batteria, contattare VAIO-Link:

<http://www.vaio-link.com>

In alcune zone non è autorizzata l'eliminazione delle batterie agli ioni di litio insieme ai normali rifiuti domestici o aziendali.

Servirsi del sistema di raccolta pubblico.

 $\blacktriangleright$ 

# <span id="page-7-0"></span>*Benvenuti*

Congratulazioni per aver acquistato un notebook VAIO Sony. Sony ha unito le più evolute tecnologie dei settori audio, video, informatico e delle comunicazioni per offrire alla propria clientela un personal computer tra i più sofisticati.

Ecco alcune delle molte funzioni offerte dal notebook VAIO.

- **□ Prestazioni eccezionali**: il PC è dotato di un potente processore, un veloce lettore DVD-ROM e un modem interno.
- **Mobilit à**: la batteria ricaricabile garantisce molte ore di autonomia senza alimentazione a corrente alternata.
- **Qualit à audio e video Sony**: lo schermo LCD consente di usufruire delle applicazioni multimediali, dei giochi e dei software di intrattenimento più avanzati.
- **□ Funzioni multimediali:** grazie agli altoparlanti, è possibile riprodurre CD audio e video.
- $\Box$ □ **Interconnettività:** il computer dispone di Ethernet, Memory Stick™ e funzionalità i.LINK™. Memory Stick™ è un universale supporto di memorizzazione. i.LINK ™ è un'interfaccia bidirezionale digitale per lo scambio di dati.
- **Windows ®** : il pacchetto comprende il più recente sistema operativo Microsoft.
- **Comunicazioni:** consente di accedere ai servizi in linea più comuni, inviare e ricevere posta elettronica, esplorare il Web, ecc.
- **Eccellente servizio di assistenza clienti:** per qualsiasi problema relativo al computer, consultare il sito Web VAIO-Link, per una possibile soluzione: <http://www.vaio-link.com>
- Prima di contattare VAIO-Link, consultare il Manuale dell'utente (sezione Risoluzione dei problemi) o i manuali e le guide in linea delle periferiche e del software.

 $\blacktriangleright$ 

# <span id="page-8-0"></span>*Documentazione*

La documentazione allegata al notebook è composta da manuali cartacei e manuali in linea su CD-ROM.

## *Documentazione stampata*

- **Guida introduttiva** pieghevole, contenente una breve spiegazione dei componenti presenti nella confezione, informazioni pratiche sull'installazione del notebook VAIO e un breve elenco delle specifiche.
- **Guida cliente**, contenente tutte le informazioni principali per cominciare a utilizzare il notebook.
- □ Un poster informativo sulle **norme di sicurezza e di conformit à**.
- $\Box$ **Condizioni di garanzia Sony**.

## *Documentazione in linea*

- **1** Manuale dell'utente del notebook Sony:
	- La sezione **Uso del notebook Sony** spiega come utilizzare i componenti standard del sistema.
	- La sezione **Collegamento delle periferiche** mostra come potenziare le funzioni del sistema tramite il collegamento di diverse periferiche.
	- La sezione **Problemi e soluzioni** indica le opzioni di assistenza disponibili e offre suggerimenti per la risoluzione dei problemi più comuni.
	- La sezione **Precauzioni per l'uso** riporta informazioni e consigli sull'uso del notebook.
	- La sezione **Specifiche** fornisce informazioni dettagliate su computer, driver e accessori.
- **2** Per ulteriori informazioni sul pacchetto software e sulle applicazioni Sony, consultare il **Manuale del software**.
	- **Informazioni sul software** contiene una panoramica delle funzioni del software preinstallato sul sistema.
	- **Personalizzazione del notebook** descrive la procedura di impostazione del sistema e il risparmio energia.

 $\blacktriangleright$ 

#### <span id="page-9-0"></span>*Benvenuti*

- $\Box$ **Uso dei CD-ROM di ripristino** spiega come eseguire il ripristino del sistema e delle applicazioni.
- **3** Per informazioni dettagliate sulle funzioni del software che si sta utilizzando e sulla risoluzione dei problemi, consultare la relativa **Guida in linea**.
- **4**Fare riferimento alla **Guida rapida** Microsoft per ulteriori informazioni su Windows®.

# *Il notebook e i relativi accessori*

I seguenti componenti sono presenti nella confezione:

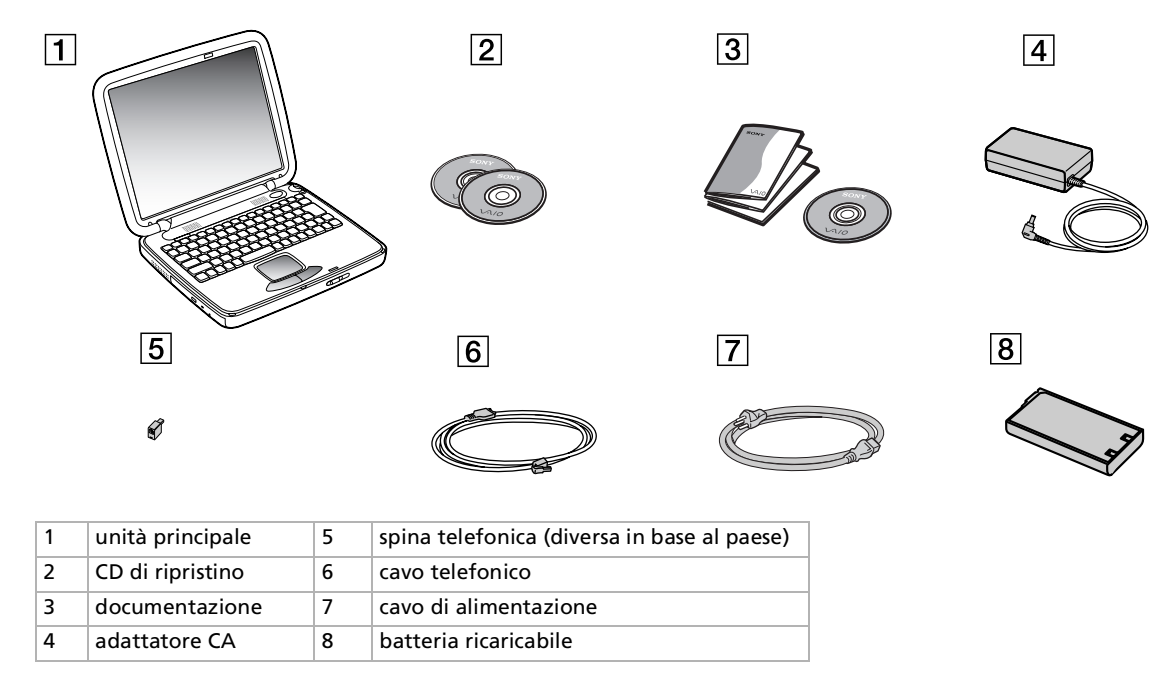

 $\blacktriangleright$ 

<span id="page-10-0"></span>Il notebook Sony è un notebook portatile utilizzabile negli ambienti più diversi. Nei limiti del possibile, si consiglia di attenersi alle seguenti norme ergonomiche, per lavorare sia su computer desktop che notebook:

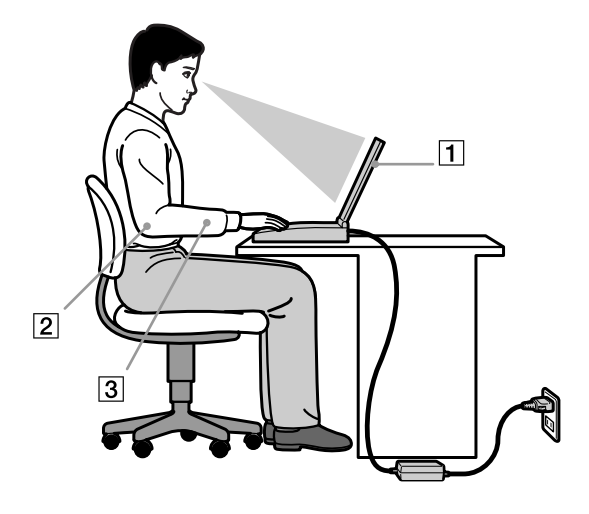

- **Posizione del computer** Il computer deve essere posizionato esattamente di fronte all'utente (1). Quando si utilizza la tastiera, il touchpad o il mouse esterno, tenere gli avambracci orizzontalmente (2), e i polsi in posizione neutra e comoda (3). La parte superiore delle braccia deve scendere naturalmente lungo i fianchi. Non dimenticare di fare alcune pause durante le sessioni di lavoro al computer. L'uso eccessivo del computer può provocare tensione ai muscoli e ai tendini.
- **Attrezzatura e postura** Scegliere una sedia che abbia un buon sostegno per la schiena. Regolare l'altezza della sedia in modo da avere le piante dei piedi ben appoggiate sul pavimento. Per stare più comodi potrebbe essere utile anche un poggiapiedi. Quando si è seduti, mantenere una postura rilassata ed eretta ed evitare di curvarsi in avanti o di inclinarsi troppo all'indietro.

 $\blacktriangleright$ 

- <span id="page-11-0"></span>□ **□ Angolazione dello schermo** – Per individuare la posizione ottimale, inclinare lo schermo. Se si riesce a regolare la posizione dello schermo sull'angolazione ideale, gli occhi e i muscoli si affaticano molto meno. Non dimenticare di regolare anche la luminosità dello schermo.
- $\Box$ **□ Illuminazione –** Posizionare il computer in modo che la luce artificiale e naturale non crei riflessi sullo schermo. Per evitare che appaiano macchie luminose sullo schermo, servirsi dell'illuminazione indiretta. In commercio esistono anche accessori da applicare allo schermo per ridurre i riflessi. Una corretta illuminazione migliora il comfort, ma anche la qualità del lavoro.
- **□ Posizione dello schermo esterno** Quando si utilizza uno schermo esterno, posizionarlo a una distanza che consenta di vedere comodamente lo schermo. Quando ci si trova seduti di fronte a uno schermo, assicurarsi che lo schermo sia allo stesso livello degli occhi o leggermente più in basso.

 $\blacktriangleright$ 

<span id="page-12-0"></span>Questa sezione descrive la procedura di utilizzo del computer e delle relative periferiche, interne ed esterne.

*Ubicazione di comandi e connettori*

*Destra*

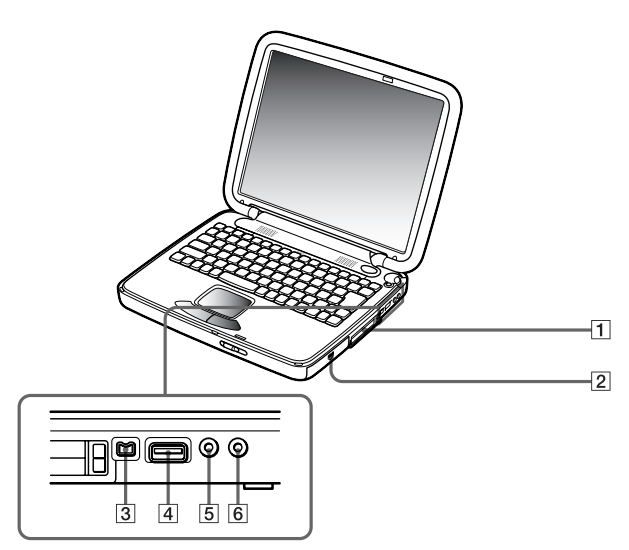

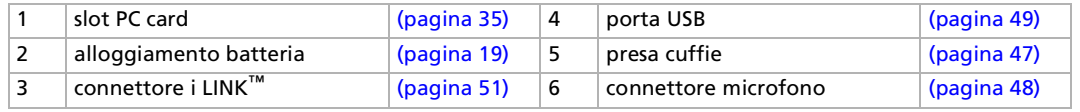

 $\blacktriangleright$ 

<span id="page-13-0"></span>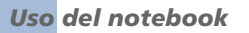

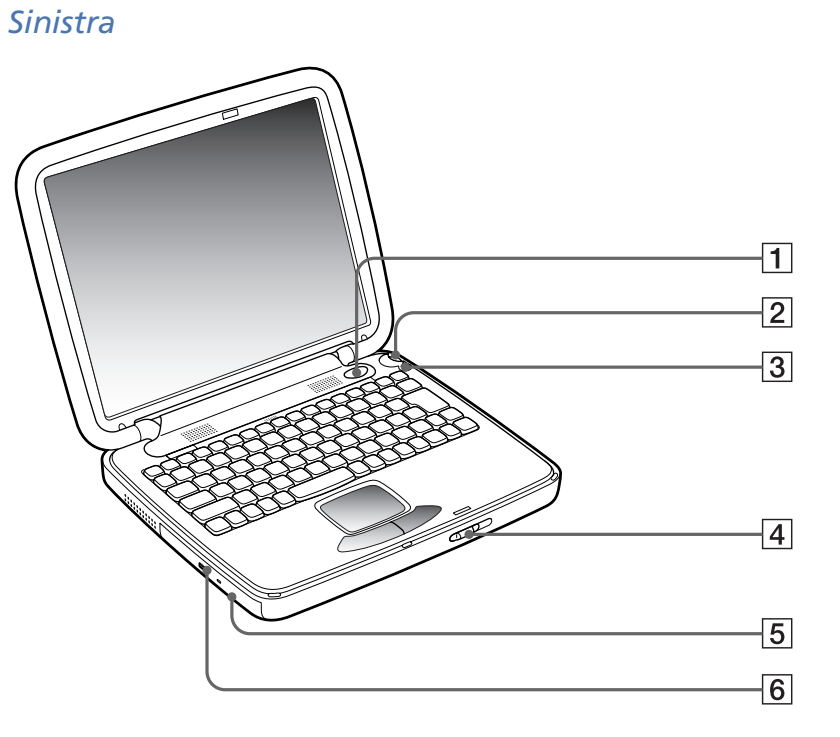

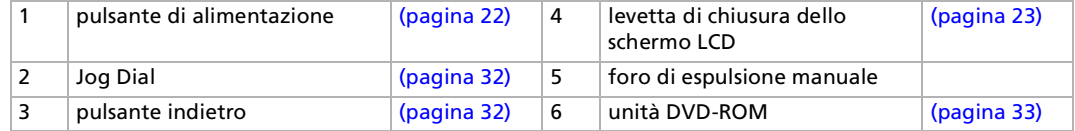

Accanto all'unità DVD-ROM è presente una fessura di ventilazione.

*14*

 $\blacktriangleright$ 

#### <span id="page-14-0"></span>*Uso del notebook*

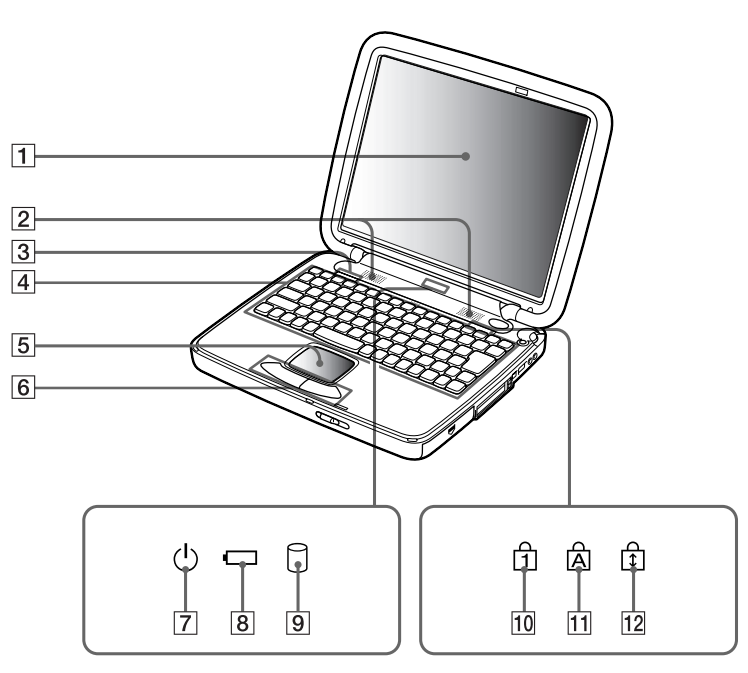

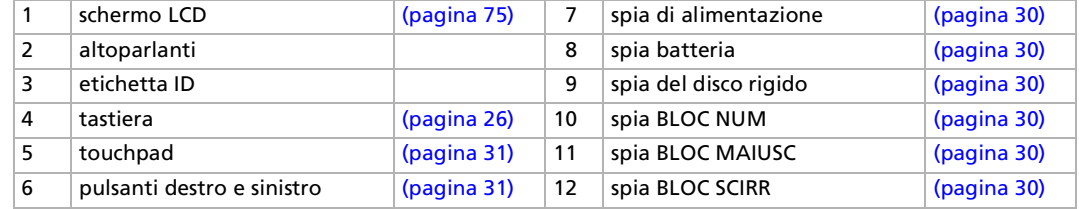

*15*

 $\lhd$ [N](#page-15-0)

#### <span id="page-15-0"></span>*Uso del notebook*

*Retro*

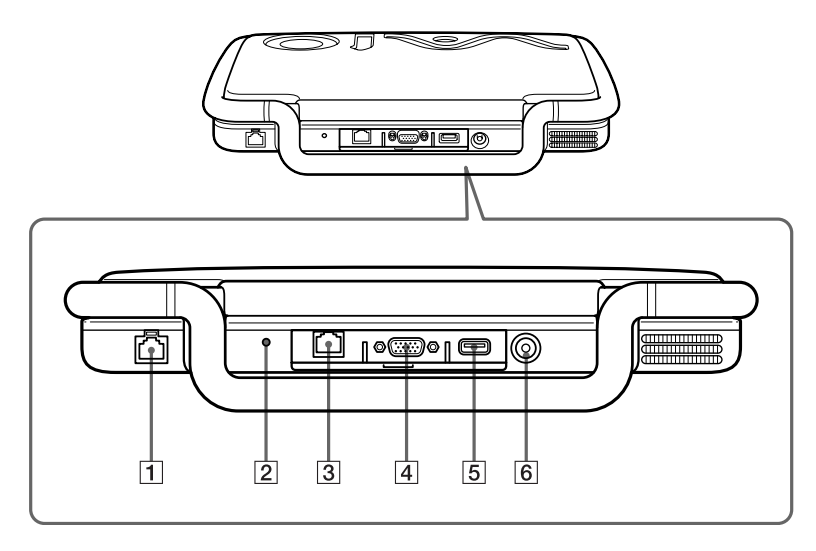

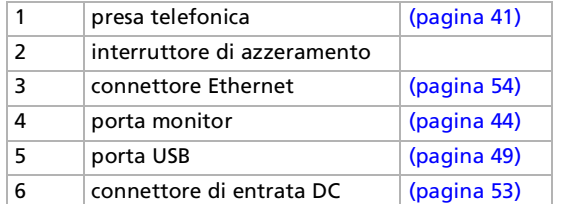

Connettore dell'adattatore di corrente alternata e cavo di alimentazione: sono conformi alla norma EN 60950 sulle tensioni pericolose. Tutti i connettori di questo notebook sono di tipo SELV (Safety Extra Low Voltage), conformi alla norma EN 60950. I cavi telefonici e i relativi connettori sono di tipo TNV, conformi a EN 60950.

*16*

 $\blacktriangleright$ 

#### <span id="page-16-0"></span>*Uso del notebook*

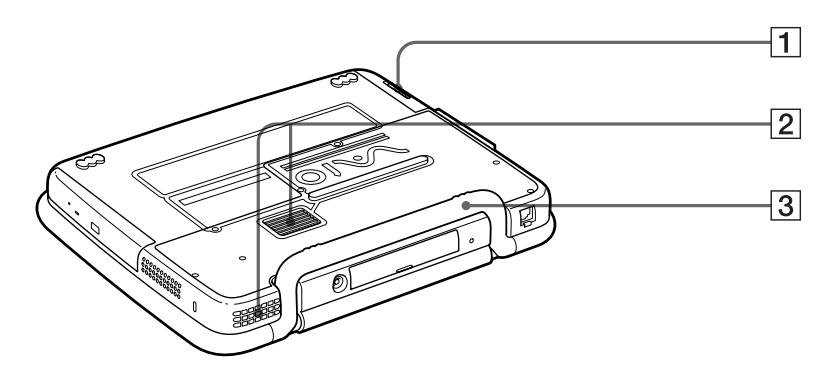

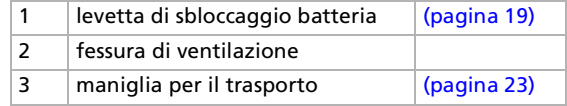

*17*

 $\lhd$ [N](#page-17-0)

# <span id="page-17-0"></span>*Collegamento a una fonte di alimentazione*

Come fonte di alimentazione del notebook è possibile utilizzare sia un adattatore di corrente alternata che una batteria ricaricabile.

## *Uso dell'adattatore di corrente alternata*

Per utilizzare l'adattatore di corrente alternata, effettuare le seguenti operazioni:

- **1**assicurarsi che la maniglia per il trasporto dell'unità sia ripiegata correttamente nel notebook.
- **2**Inserire il cavo dell'adattatore di corrente alternata (1) nel connettore di entrata DC (2) del computer.
- **3**Inserire un'estremità del cavo di alimentazione (3) nell'adattatore di corrente alternata.
- **4**Inserire l'altra estremità del cavo di alimentazione in una presa di corrente alternata.

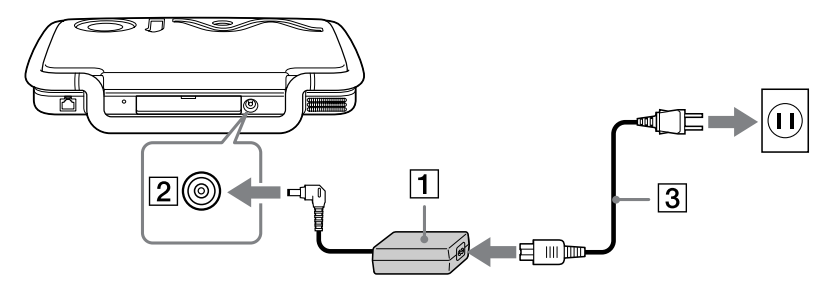

 $\mathbb{Z}$  Utilizzare il notebook solo con l'adattatore di corrente alternata in dotazione.

Per scollegare completamente il notebook dalla tensione di rete, staccare l'adattatore di corrente alternata.

Assicurarsi che la presa di corrente sia facilmente accessibile.

 $\blacktriangleright$ 

## <span id="page-18-1"></span><span id="page-18-0"></span>*Uso della batteria*

È possibile utilizzare una batteria come fonte di alimentazione. Al momento dell'acquisto la batteria fornita con il computer non è completamente carica.

#### *Inserimento della batteria*

Per inserire la batteria, effettuare le seguenti operazioni:

- **1**Aprire lo sportello dell'alloggiamento batteria (1).
- **2** Inserire la batteria (2) nell'alloggiamento in modo che il testo sia rivolto verso l'alto e assicurandosi di lasciare l'estremità della striscia trasparente al di fuori dell'alloggiamento. La striscia facilita la rimozione della batteria in un secondo tempo.

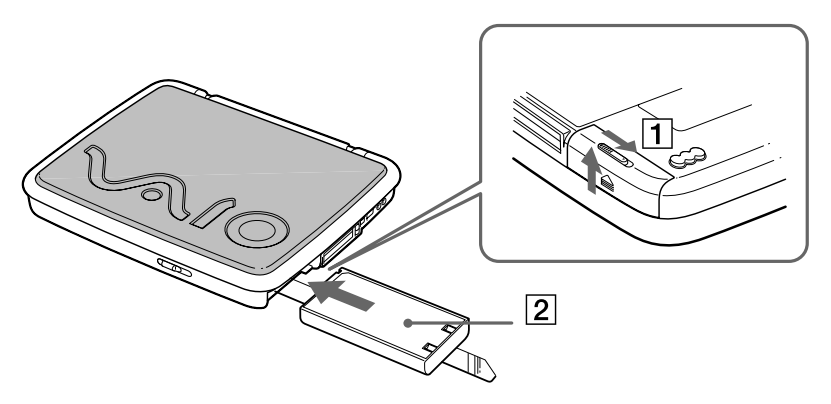

- **3**Chiudere lo sportello dell'alloggiamento batteria.
- $\mathbb Z$  Quando il computer è collegato direttamente alla corrente alternata e dispone di una batteria inserita nel relativo alloggiamento, è alimentato dalla presa a corrente alternata.

 $\blacktriangleright$ 

### <span id="page-19-0"></span>*Ricarica della batteria*

Per caricare la batteria, effettuare le seguenti operazioni:

- **1**Collegare l'adattatore di corrente alternata al computer.
- **2**Inserire la batteria.

La batteria viene caricata automaticamente dal computer (in fase di carica la spia della batteria emette doppi lampeggiamenti). Quando la batteria è carica all'85%, la spia si spegne. Questo processo impiega approssimativamente un'ora e mezza. Per caricare completamente la batteria, caricarla per un'ora supplementare.

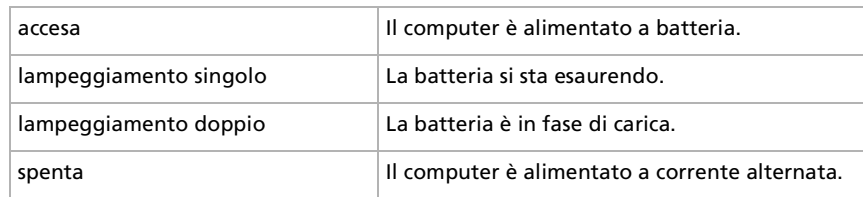

#### *Stato della spia della batteria Significato*

 $\mathbb{Z}$  Quando la batteria si sta esaurendo, la spia della batteria e quella dell'alimentazione lampeggiano contemporaneamente.

Quando il notebook è direttamente collegato alla corrente alternata, la batteria deve rimanere nel computer. La batteria continua a caricarsi anche quando il computer viene utilizzato.

Se il livello di carica della batteria scende al di sotto del 10%, inserire l'adattatore di corrente alternata e iniziare a ricaricare la batteria oppure spegnere il computer e inserire una batteria carica.

Per aumentare la durata della batteria, modificare le impostazioni delle modalità di risparmio energia tramite PowerPanel.

La batteria fornita in dotazione è agli ioni di litio e può essere ricaricata in qualsiasi momento. È possibile caricarla anche se non è completamente scarica, senza ripercussioni sulla durata.

Quando viene utilizzata la batteria come fonte di alimentazione, la spia della batteria si accende. Quando la batteria è quasi completamente esaurita, la spia inizia a lampeggiare.

 $\blacktriangleright$ 

 $\blacktriangleright$ 

 $\lhd$ 

<span id="page-20-0"></span>Con alcune applicazioni e periferiche, è possibile che la **Sospensione** non venga attivata se la batteria è quasi scarica. Per non rischiare di perdere dati, quando si utilizza la batteria è opportuno salvare spesso i documenti e attivare manualmente una modalità di risparmio energia, come la **Sospensione**.

Quando il computer è collegato direttamente alla corrente alternata e dispone di una batteria inserita nel relativo alloggiamento, è alimentato dalla presa a corrente alternata.

### *Rimozione della batteria*

Per sostituire la batteria, effettuare le seguenti operazioni: :

- **1**Spegnere il computer.
- **2**Aprire lo sportello dell'alloggiamento batteria.
- **3**Tirare la striscia trasparente per rimuovere la batteria.
- **4**Chiudere lo sportello dell'alloggiamento.
- Se la batteria viene rimossa quando il computer è acceso e non collegato all'adattatore di corrente alternata o quando si trova in modalità standby, si rischia di perdere dati.

# <span id="page-21-1"></span><span id="page-21-0"></span>*Avvio del notebook*

Per avviare il computer, procedere come segue:

- **1**Assicurarsi che la maniglia per il trasporto dell'unità sia ripiegata correttamente nel notebook.
- **2** Fare scorrere la levetta di chiusura dello schermo LCD (1) nella direzione della freccia e sollevare il pannello..

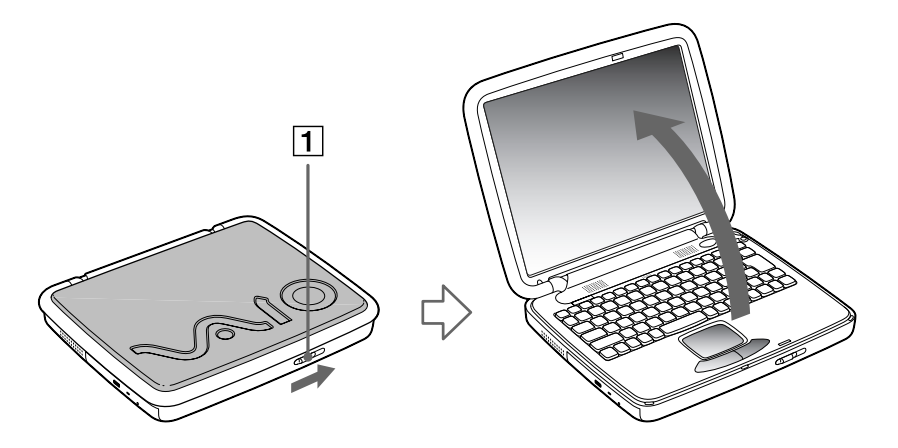

 $\blacktriangleright$ 

<span id="page-22-1"></span>**3** Premere il pulsante di accensione (2) del computer finché non si accende la spia verde dell'alimentazione (3).

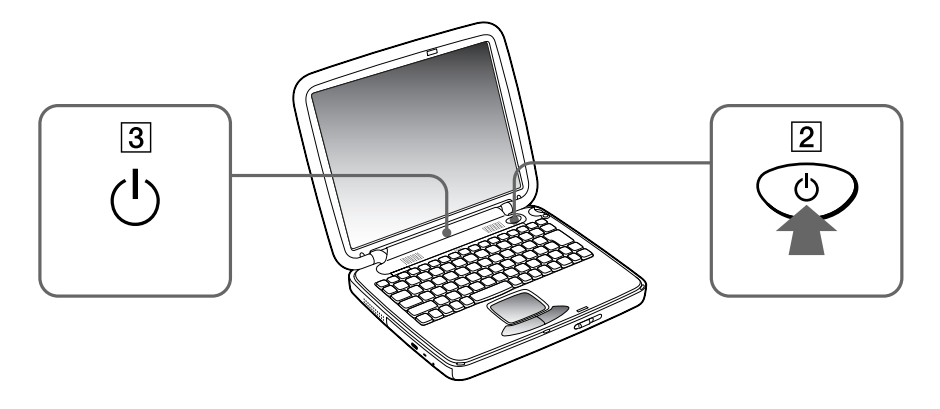

- **4** Se necessario, regolare la luminosità dello schermo LCD, con **<Fn>+<F5>**. Per aumentare la luminosità, utilizzare i tasti freccia su o freccia destra. Per diminuirla, premere i tasti freccia giù o freccia sinistra.
- $\mathbb{Z}_\mathbb{D}$  Se si preme il pulsante di alimentazione per più di quattro secondi, il computer si spegne.
- Tenere gli oggetti magnetici lontani dal notebook. Se tali oggetti sono posti nelle vicinanze del touchpad, il computer entra in modalità LCD/Standby del video o in modalità di sospensione a condizione che lo schermo LCD sia chiuso.

# <span id="page-22-0"></span>*Trasportare il notebook*

## Se si desidera trasportare il notebook, assicurarsi di:

- u scollegare i cavi,
- □ bloccare lo schermo LCD, facendo scorrere la levetta di chiusura dello schermo,
- ❏ trasportare l'unità con attenzione.

 $\blacktriangleright$ 

# <span id="page-23-0"></span>*Chiusura del notebook*

È opportuno spegnere il computer correttamente per non perdere i dati che non salvati.

Per spegnere il computer, procedere come segue:

- **1**Fare clic su **Start** nella barra delle applicazioni di Windows **®**.
- **2** Selezionare **Chiudi sessione**. Viene visualizzata la finestra di dialogo **Fine della sessione di lavoro.**
- **3**Selezionare **Arresta il sistema**.
- **4**Fare clic su **OK**.
- **5** Attendere lo spegnimento automatico del notebook. La spia di alimentazione si spegne.
- **6**Spegnere eventuali periferiche collegate al computer.
- $\mathbb{Z}_\mathbb{D}$  Rispondere ogni volta che viene chiesto se si desidera salvare documenti.

Se non è possibile spegnere il computer:

- Chiudere tutte le applicazioni in uso.

- Rimuovere la PC Card, se inserita. A tale scopo, fare doppio clic sull'icona **Scollegamento o rimozione di una periferica hardware** nella barra delle applicazioni. Selezionare l'hardware da scollegare e fare clic su **Disattiva**.

- Scollegare le eventuali periferiche USB,
- Premere i tasti <**Ctrl>+<Alt>+<Canc>** contemporaneamente per riavviare il computer.

Se tale operazione non risolve il problema, premere il pulsante di alimentazione per più di quattro secondi. Il computer si spegnerà. Questa operazione può provocare la perdita di dati.

Se il computer rimane a lungo inattivo, impostando la **modalità di standby,** la durata della batteria aumenta.

 $\blacktriangleright$ 

 $\blacktriangleright$ 

 $\lhd$ 

# <span id="page-24-0"></span>*Registrazione del notebook*

Se si registra il computer, è possibile usufruire dell'eccellente servizio di assistenza clienti Sony, nonch é dei seguenti vantaggi:

- O. **□ VAIO-Link –** Per qualsiasi problema relativo al computer, consultare il sito Web VAIO-Link, per una possibile soluzione: <http://www.vaio-link.com>
- **□ Garanzia –** La garanzia rappresenta una vera e propria protezione dell'investimento. Per i termini e le condizioni, vedere la scheda di garanzia e per ulteriori informazioni consultare il Manuale del servizio assistenza clienti.

Per registrare il notebook Sony, procedere come segue:

- **1**Fare clic sul pulsante **Welcome** sul desktop.
- **2**Scegliere **Next.**
- **3**Fare clic su **Internet.**
- **4**Compilare i campi della scheda di registrazione.
- **5**Scorrere il modulo fino alla fine e fare clic su **Send.**
- **6**Fare clic su **OK**.
- **25** Prima di utilizzare qualsiasi servizio in linea, incluso il servizio di registrazione in linea, è necessario collegare la linea telefonica. Per accedere alla pagina Web di registrazione in linea è necessario disporre di una connessione a Internet.

<span id="page-25-1"></span><span id="page-25-0"></span>La tastiera del notebook è molto simile a quella di un comune computer desktop, ma è dotata di alcuni tasti aggiuntivi che consentono di eseguire specifiche funzioni del notebook.

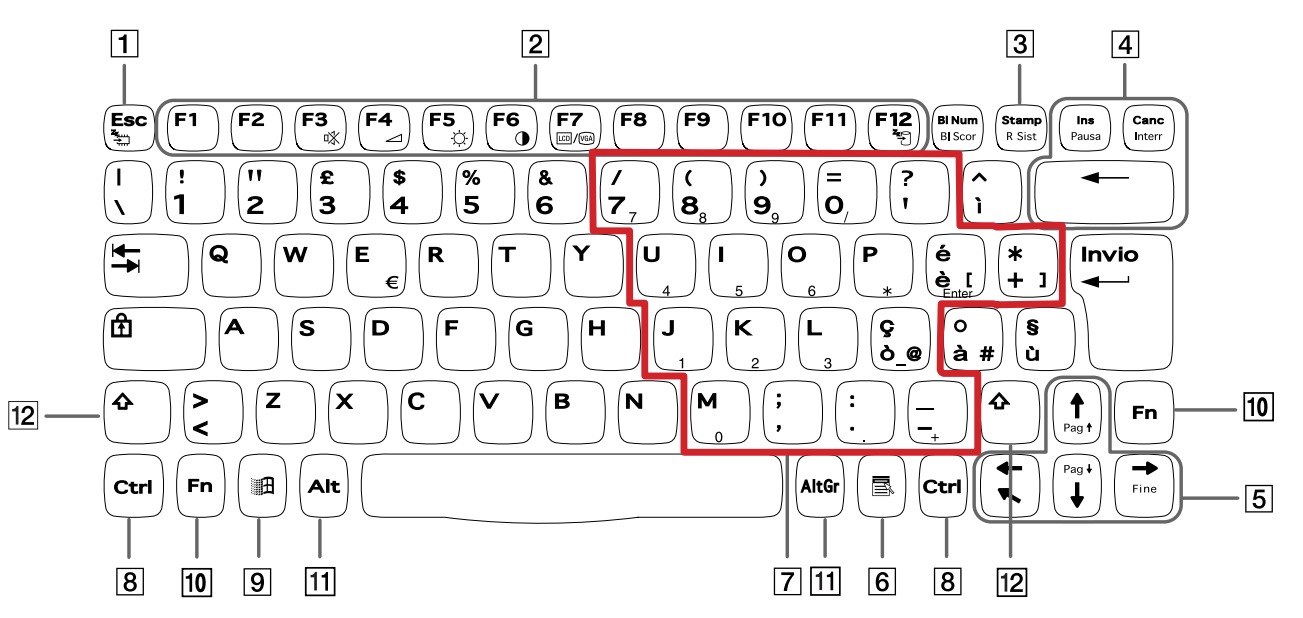

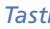

#### *Tasti Descrizione*

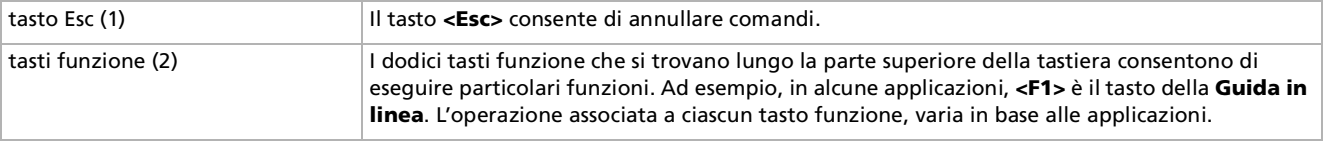

*26*

 $\blacktriangleright$ 

[n](#page-25-1)[N](#page-27-0)

<span id="page-26-0"></span>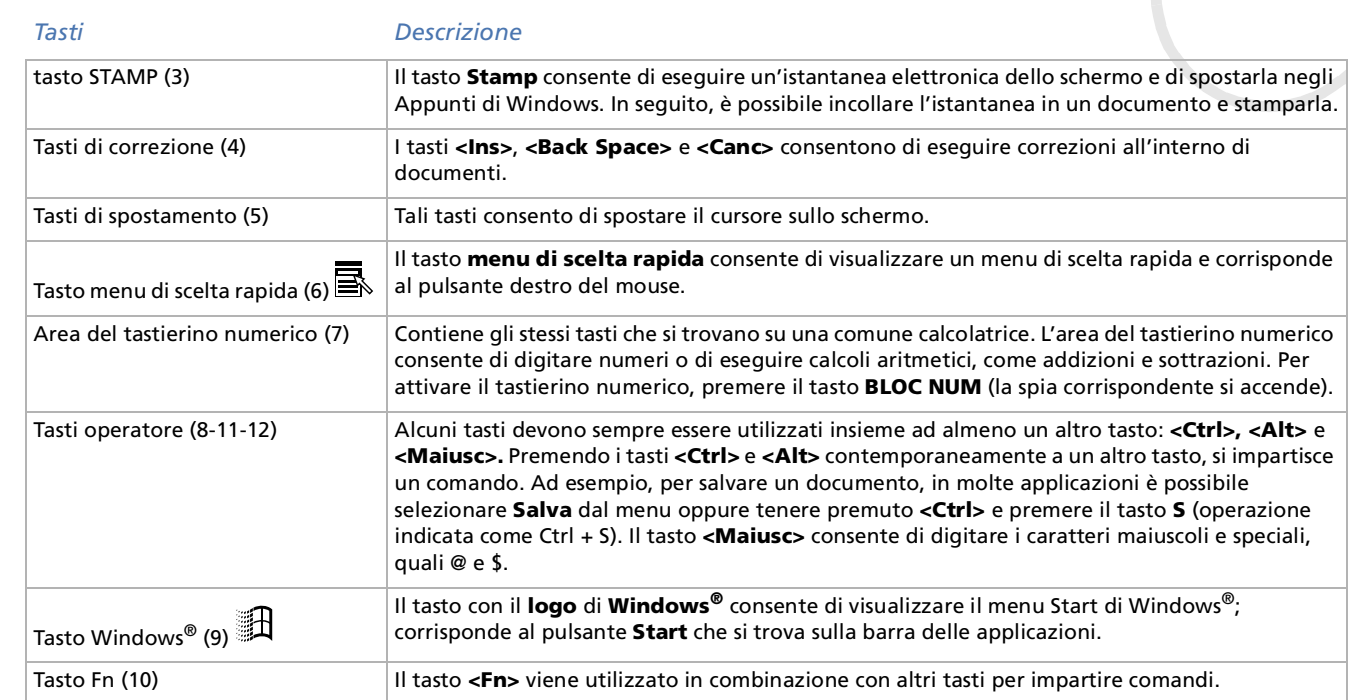

## <span id="page-27-0"></span>*Combinazioni e funzioni del tasto Windows®*

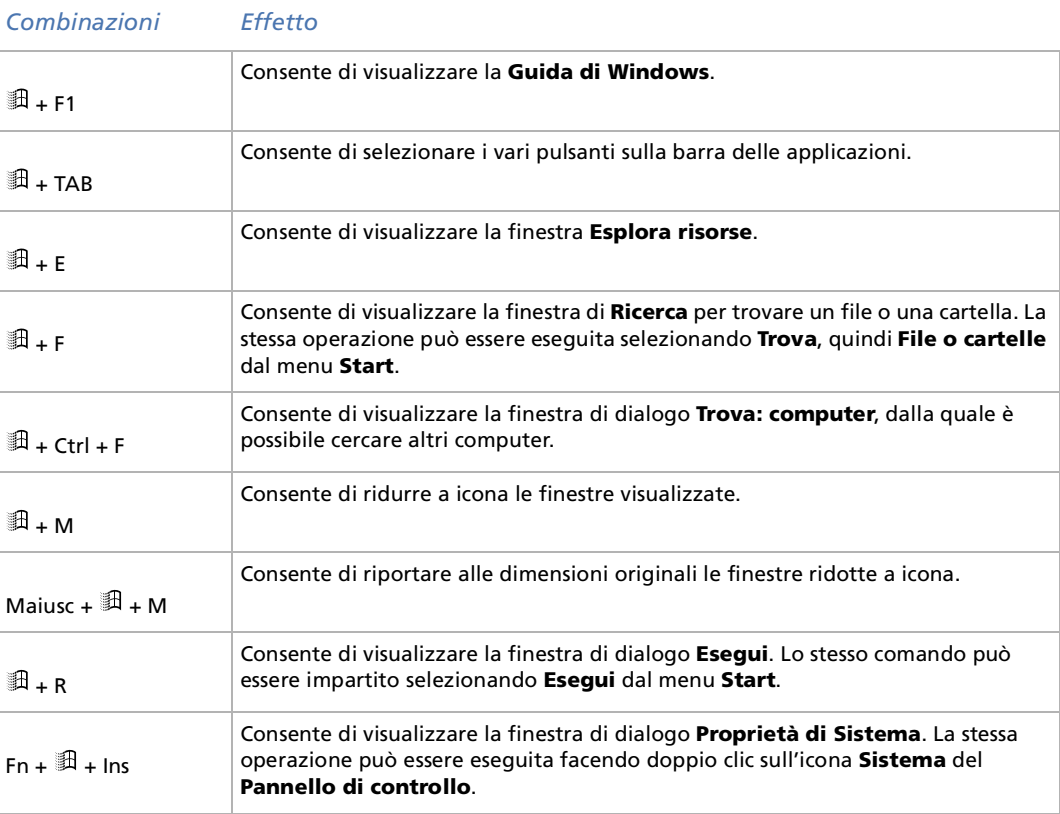

 $\blacktriangleright$ 

<span id="page-28-0"></span>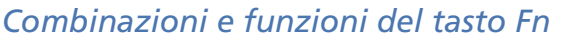

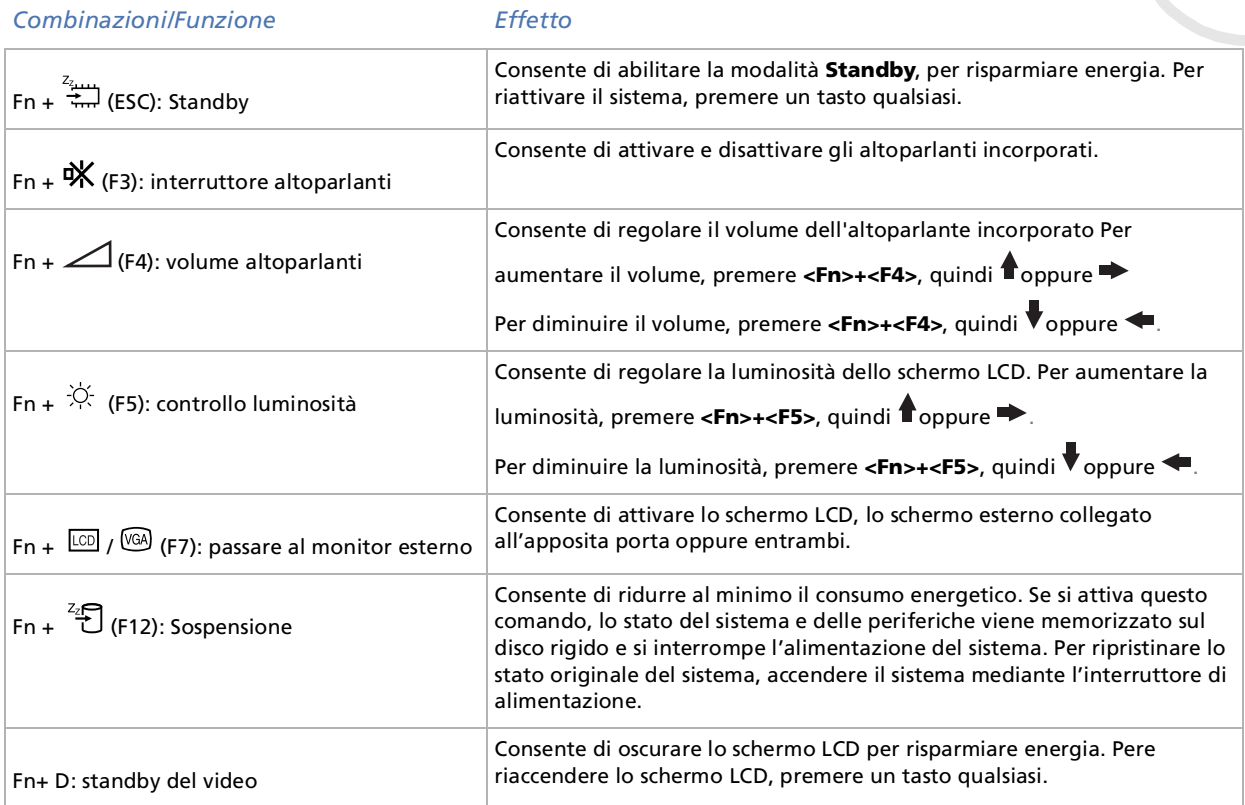

Alcune funzioni non sono disponibili prima dell'avvio di Windows.

 $\blacktriangleright$ 

# <span id="page-29-1"></span><span id="page-29-0"></span>*Spie*

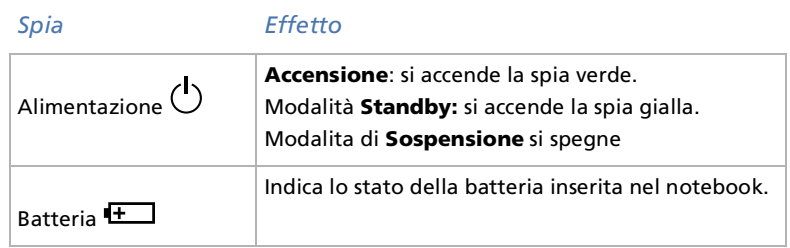

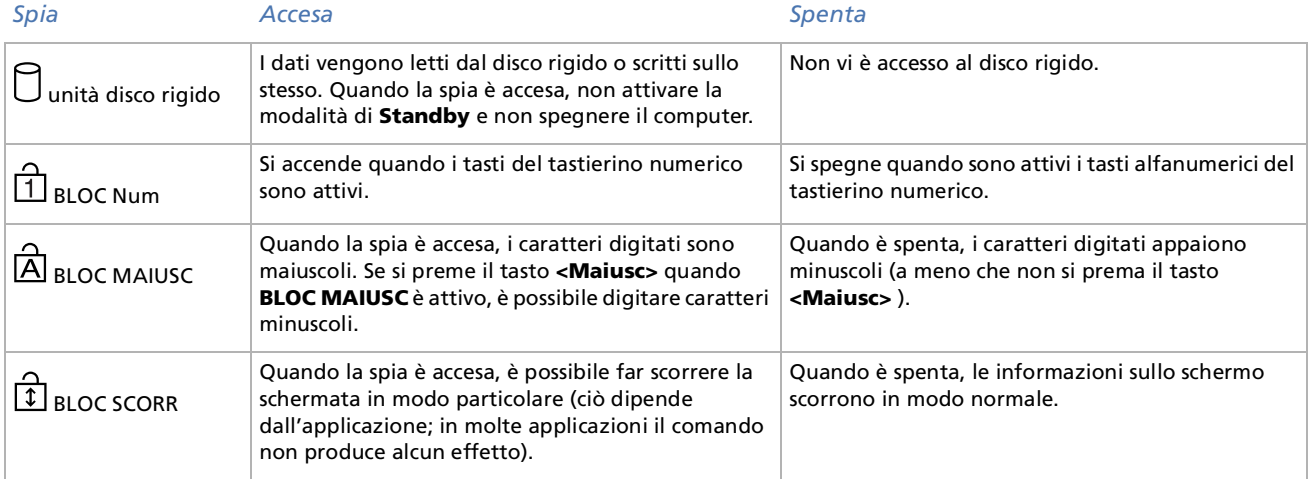

[n](#page-28-0)[N](#page-30-1)

 $\blacktriangleright$ 

 $\lhd$ 

# <span id="page-30-1"></span><span id="page-30-0"></span>*Uso del touchpad*

La tastiera del notebook è dotata di un dispositivo di puntamento definito touchpad (1). Grazie al touchpad incorporato è possibile puntare, selezionare, trascinare e fare scorrere oggetti sullo schermo.

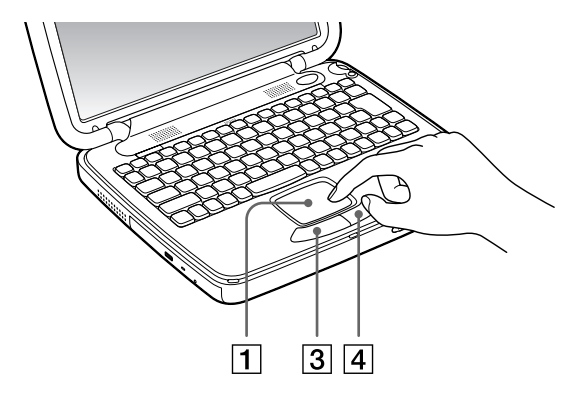

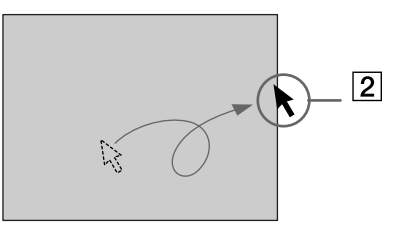

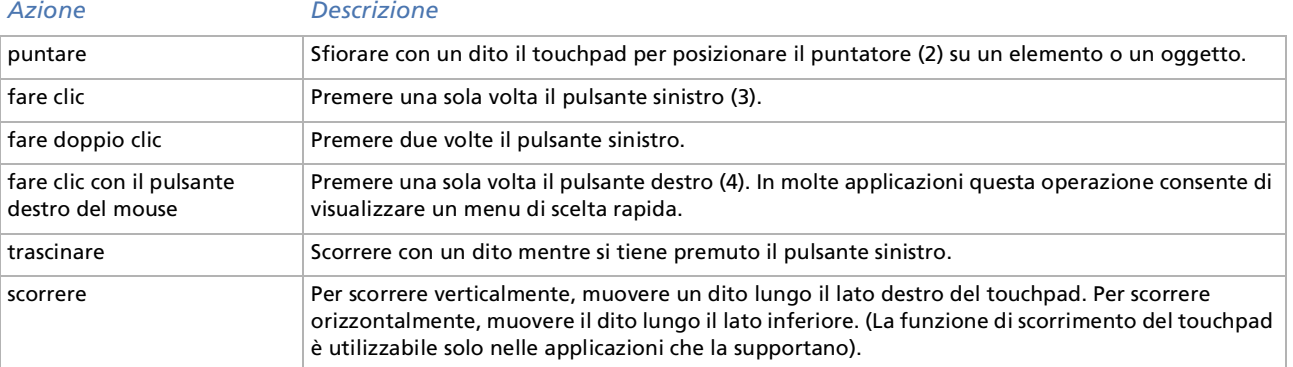

# <span id="page-31-1"></span><span id="page-31-0"></span>*Uso di Jog Dial*

**Jog Dial** (1) si trova sul lato destro del notebook Sony. È sufficiente ruotare (2) o / premere (3) Jog Dial per fare scorrere la finestra, selezionare un'applicazione, regolare il volume degli altoparlanti interni ecc.

La finestra di Jog Dial è sempre visualizzata sullo schermo. Tale finestra dispone di due modalità: modalità avvio e modalità guida.

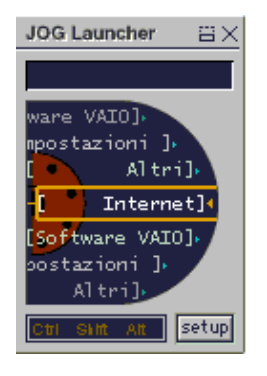

La finestra di Jog Dial si trova in modalità avvio finché non si avvia un'applicazione o la finestra di Jog Dial non diviene attiva. Quando compare una freccia accanto a una voce nella finestra di Jog Dial, è possibile visualizzare un sottomenu relativo a tale voce selezionando la freccia e premendo Jog Dial.

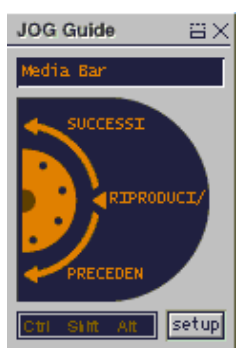

La finestra di Jog Dial passa alla modalità guida quando si avvia un'applicazione e viene visualizzata la relativa finestra. A seconda del tipo di applicazione, la finestra di Jog Dial mostra diversi comandi che è possibile selezionare o eseguire ruotando o premendo Jog Dial.

 $\mathbb{Z}_3$  **È possibile ridimensionare o chiudere la finestra di Jog Dial. Per visualizzare la finestra di Jog Dial, fare doppio clic su** 

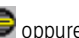

 $\bullet$  oppure  $\bullet$  sulla barra delle applicazioni.

 $\blacktriangleright$ 

<span id="page-32-1"></span>Per utilizzare Jog Dial in modalità di avvio, effettuare le seguenti operazioni:

- **1** Fare clic sulla finestra di **Jog Dial** o premere Jog Dial in combinazione con il tasto **<Ctrl>** per passare alla modalità avvio.
- **2** Ruotare Jog Dial per selezionare una voce, quindi premere Jog Dial. La finestra di Jog Dial passa alla modalità guida e visualizza la funzione di Jog Dial.

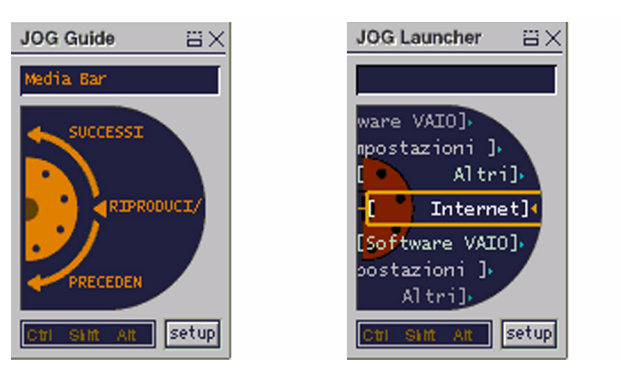

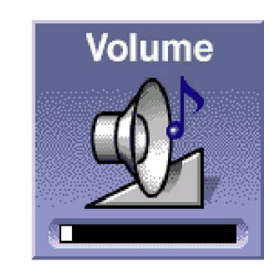

- **3**Ruotare o premere Jog Dial per utilizzare la funzione di Jog Dial.
- **4**Per selezionare un'altra voce, passare alla modalità di avvio e ripetere questa procedura.
- **5**Il pulsante Indietro sotto Jog Dial consente di tornare allo stato precedente della finestra di Jog Dial.

# <span id="page-32-0"></span>*Uso del DVD-ROM*

## Il notebook è dotato di un'unità DVD-ROM.

Per inserire un DVD-ROM, procedere come segue:

**1**Accendere il computer.  $\blacktriangleright$ 

- <span id="page-33-0"></span>**2** Premere il pulsante di espulsione (1) per aprire l'unità DVD-ROM. L'unità si apre.
- **3**Collocare il disco nell'unità DVD-ROM, con il lato dell'etichetta rivolto verso l'alto.
- **4**Richiudere l'unità esercitando una leggera pressione.

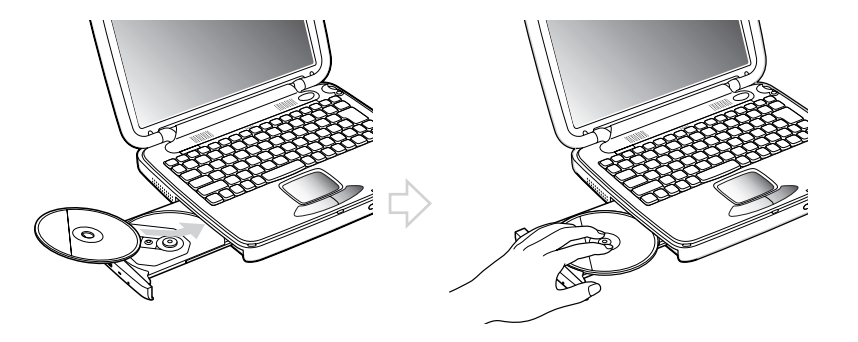

Quando il computer si trova in modalità **Standby** o **Sospensione**, non è possibile inserire o rimuovere dischi.

Posizionare correttamente il disco sul perno dell'unità. Se il disco non è ben posizionato, si rischia di danneggiare l'unità e di non riuscire a riaprire il lettore.

Quando si desidera estrarre un disco dall'unità, attendere che si spenga la spia, quindi premere il pulsante di espulsione.

Se non è possibile estrarre il disco dopo aver premuto il pulsante di espulsione, andare in **Esplora risorse**. Selezionare l'unità, fare clic con il pulsante destro del mouse e selezionare **Espelli**. Se tale operazione non funziona, spegnere il computer e inserire un oggetto sottile e appuntito nel foro per l'espulsione manuale.

*34*

 $\blacktriangleright$ 

# <span id="page-34-1"></span><span id="page-34-0"></span>*Uso delle PC Card*

Il computer è dotato di due slot per PC Card. Le PC Card consentono di collegare periferiche esterne portatili.

## *Inserimento di una PC Card*

Per inserire una PC Card, seguire le procedure:

- **1** Premere il pulsante di sbloccaggio. Il pulsante di sbloccaggio (1) fuoriesce.
- **2** Premere il pulsante di sbloccaggio. Lo slot PC Card viene espulso.
- **3**Inserire la PC Card nell'apposito slot (2), con il lato dell'etichetta rivolto verso l'alto.
- **4** Spingere leggermente lo slot della PC Card nel connettore. La PC Card viene rilevata automaticamente dal sistema.Viene visualizzata l'icona **Scollegamento o rimozione di una periferica hardware** nella barra delle applicazioni.

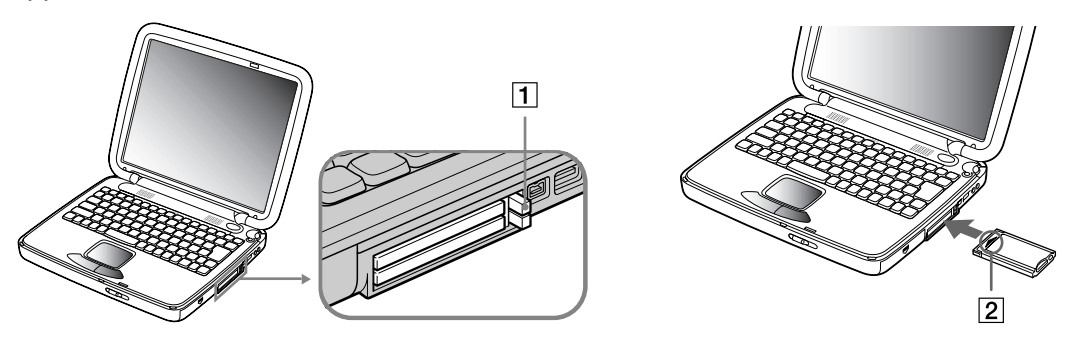

*35*

 $\blacktriangleright$ 

 $\blacktriangleright$ 

 $\lhd$ 

<span id="page-35-0"></span>Se si passa di frequente dalla modalità di standby o di riposo alla modalità normale, è possibile che alcune periferiche non funzionino correttamente. Il computer ritorna al suo stato originale quando viene riavviato.

Per utilizzare alcuni tipi di PC Card è necessario disattivare le periferiche inattive. A tal fine, si può ricorrere a Sony Notebook Setup.

Assicurarsi che la versione del driver fornita dal produttore della PC Card sia la più recente.

Se nella scheda Gestione periferiche della finestra di dialogo Proprietà di Sistema viene visualizzato un punto esclamativo (!), rimuovere il driver e reinstallarlo.

Non è necessario arrestare il sistema prima di inserire o estrarre una PC Card.

Non forzare la PC Card nello slot. Si potrebbero danneggiare i piedini del connettore. Se si incontrano problemi durante l'inserimento della PC Card, verificare che la direzione in cui la si sta inserendo sia corretta. Per ulteriori informazioni sull'uso della PC Card, consultare il relativo manuale.

Con alcuni tipi di PC Card, se vengono attivate le modalità di risparmio energia standby o riposo mentre la PC Card è inserita, è possibile che alcune periferiche collegate al sistema non vengano riconosciute. Per risolvere il problema, riavviare il sistema.

## *Rimozione di una PC Card*

Per rimuovere la PC Card quando il computer è acceso, procedere come segue. Se la PC card non viene rimossa in modo opportuno, il sistema potrebbe non funzionare correttamente. Quando il notebook è spento, ignorare i punti 1-7.

Per rimuovere una PC Card, seguire le procedure:

**1** Fare doppio clic sull'icona **Scollegamento o rimozione di una periferica hardware** nella barra delle applicazioni.

Viene visualizzata la finestra **Scollegamento o rimozione di una periferica hardware.**

- **2**Selezionare l'hardware da scollegare.
- **3** Fare clic su **Interrompi**.
- **4** Nella finestra di dialogo **Disattivazione di una periferica hardware,** confermare la periferica da disattivare.
<span id="page-36-0"></span>**5**Fare clic su **OK**.

Viene visualizzato il messaggio che indica che è possibile rimuovere le periferiche.

- **6**Fare clic su **OK**.
- **7**Fare clic su **Chiudi**.
- **8**Premere il pulsante di sbloccaggio della PC card per farla fuoriuscire.
- **9**Premere il pulsante di sbloccaggio della PC Card per espellerla.
- **10** Afferrare la PC Card ed estrarla delicatamente.
- **11**Se il pulsante di sbloccaggio della PC Card fuoriesce, premere tale pulsante sul notebook.

Se si scollega la PC Card quando il notebook è in funzione, il sistema potrebbe bloccarsi con la conseguente perdita dei dati non salvati.

Prima di rimuovere la PC Card, fare clic sull'icona relativa nella barra delle applicazioni e chiudere la Card. Chiudere tutte le applicazioni che utilizzano la PC Card prima di rimuoverla, altrimenti i dati potrebbero essere persi.

Quando la Card è inserita, il computer potrebbe non entrare in modalità di riposo, bensì in modalità Standby. Si consiglia di rimuovere la Card, premendo i tasti **<Fn> + <F12>** oppure tramite l'utilità PowerPanel, e quando il computer è impostato per entrare in modalità di riposo automaticamente, se utilizza una batteria come fonte di alimentazione.

Alcuni tipi di PC Card o alcune funzioni della PC Card possono non essere utilizzabili con il proprio notebook.

 $\blacktriangleright$ 

## <span id="page-37-0"></span>*Uso della Memory Stick ™*

Questo nuovo supporto di registrazione è compatto, portatile e versatile, e dispone di una capacità di memorizzazione superiore a quella di un disco floppy. Memory Stick ™ è progettata specificamente per lo scambio e la condivisione di dati digitali fra prodotti compatibili. Essendo rimovibile, è possibile utilizzarla per la memorizzazione esterna di dati.

 $\mathbb{Z}_\mathbb{D}$  È necessario disporre di un adattatore PC Card opzionale, per utilizzare questa funzione.

Quando l'interruttore che impedisce la cancellazione della Memory Stick ™ è attivato, non è possibile registrare o cancellare dati.

È possibile visualizzare immagini registrate con videocamera digitale o fotocamera, compatibili con Memory Stick.

Prima di utilizzare una Memory Stick™, è opportuno eseguire una copia di riserva dei dati importanti.

Per evitare di danneggiare i dati:

- Non rimuovere la Memory Stick™ e non interrompere l'alimentazione quando la spia di accesso è illuminata.
- Non utilizzare la Memory Stick $^{\text{\tiny{\textsf{TM}}}}$  in luoghi soggetti a elettricità statica o a disturbi elettrici.
- Non toccare il connettore della Memory Stick a mani nude o con oggetti metallici.
- Non incollare sulla Memory Stick ™ etichette diverse da quella in dotazione.
- Fare attenzione a non piegare, far cadere o esporre a urti la Memory Stick ™.
- Non smontare o modificare una Memory Stick™.
- Evitare che la Memory Stick™ entri a contatto con liquidi.
- Non utilizzare o custodire la Memory Stick™ in luoghi che siano soggetti a: temperature elevate, ad esempio, un auto parcheggiata al sole, luce diretta del sole.

Per prolungare la durata della Memory Stick™, utilizzare la custodia in dotazione.

 $\blacktriangleright$ 

## <span id="page-38-0"></span>*Inserimento di Memory Stick ™*

Per inserire una Memory Stick ™, procedere come segue:

- **1**1 Dopo aver memorizzato i dati provenienti dalla periferica digitale, inserire Memory Stick<sup>™</sup> nell'adattatore PC Card opzionale.
- **2** Premere il pulsante di sbloccaggio. Il pulsante di sbloccaggio fuoriesce.
- **3** Premere il pulsante di sbloccaggio. Lo slot PC Card viene espulso.
- **4**Estrarre lo slot della PC Card dal connettore.
- **5** Inserire l'adattatore della PC Card nel connettore del computer (con etichetta rivolta verso l'alto) e spingere leggermente.
- **6**6 Il sistema operativo rileva automaticamente la Memory Stick™ che viene visualizzata nella finestra **Risorse del computer** come unità locale e contrassegnata dalla lettera appropriata (in base alla configurazione del computer).

Quando la Memory Stick™ viene rilevata, viene visualizzata l'icona **Scollegamento o rimozione di una periferica hardware** nella barra delle applicazioni.

! Inserendo la Memory Stick™ nello slot, mantenere la freccia puntata nella corretta direzione. Per evitare di provocare danni al computer o alla Memory Stick™, non forzare quest'ultima se l'inserimento nel relativo slot risultasse difficile.

## *Rimozione di Memory Stick ™*

Per rimuovere una Memory Stick ™, procedere come segue:

**1** Fare doppio clic sull'icona **Scollegamento o rimozione di una periferica hardware** nella barra delle applicazioni.

Viene visualizzata la finestra **Scollegamento o rimozione di una periferica hardware.**

**2**Selezionare l'hardware da scollegare.  $\blacktriangleright$ 

- <span id="page-39-0"></span>**3** Fare clic su **Interrompi**.
- **4** Nella finestra di dialogo **Disattivazione di una periferica hardware,** confermare la periferica da disattivare.
- **5** Fare clic su **OK**. Viene visualizzato il messaggio che indica che è possibile rimuovere le periferiche.
- **6** Fare clic su **OK**.
- **7** Fare clic su **Chiudi**.
- **8**Premere il pulsante di sbloccaggio della PC card per farla fuoriuscire.
- **9**Premere il pulsante di sbloccaggio della PC Card per espellerla.
- **10** Afferrare la PC Card ed estrarla delicatamente.
- $\mathbb{Z}$  Ignorare i punti 1-7 se il notebook è spento.

 $\blacktriangleright$ 

## <span id="page-40-0"></span>*Uso del modem*

Il notebook è dotato di un modem interno. Per accedere ai servizi in linea e a Internet, per registrare in linea il computer e il software o per contattare VAIO-Link, è necessario essere collegati a una linea telefonica.

Per collegare una linea telefonica, procedere come segue:

- **1**Inserire un'estremità del cavo telefonico (1) nella presa telefonica del notebook (2).
- **2**Inserire l'altra estremità nella presa a muro (3).

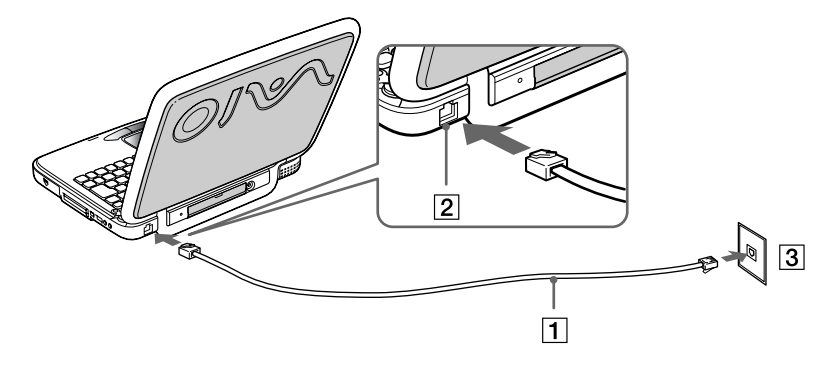

≰D Il notebook VAIO è dotato di una spina telefonica conforme alle specifiche locali, che consente di collegarsi alla linea telefonica tramite la presa a muro. Si consiglia di utilizzare la presa fornita, perché l'utilizzo di un'altra presa telefonica potrebbe influire sulla qualità della connessione.

Il computer non può essere collegato ad apparecchi telefonici pubblici e può avere problemi di funzionamento con linee telefoniche multiple o sistemi telefonici (PBX). Se si collega il modem alla linea telefonica con connessione in parallelo, il modem o le altre periferiche collegate potrebbero non funzionare correttamente. Alcune connessioni potrebbero determinare un flusso di corrente elettrica eccessivo, danneggiando il modem interno.

Il cavo telefonico e i relativi connettori sono di tipo TNV (Telecommunications Network Voltage), conformi a EN60950.

Sono supportati solo i segnali DTMF (Dual Tone Multi Frequency – composizione a frequenza).

 $\blacktriangleright$ 

## <span id="page-41-0"></span>*Uso delle modalità di risparmio energia*

Quando il computer è alimentato a batteria, può essere utile attivare una modalità di risparmio energia per limitare il consumo della batteria. Oltre alla modalità di funzionamento normale, in cui è consentito disattivare periferiche specifiche, il computer dispone di due modalità di risparmio energia: **Standby**<sup>e</sup> **Sospensione**.

Se il computer è alimentato a batteria, la modalità di **Sospensione** viene attivata automaticamente quando il livello di carica della batteria scende al di sotto del 7%, indipendentemente dalla modalità di risparmio energia impostata.

Se il livello di carica della batteria scende al di sotto del 10%, collegare l'adattatore di corrente alternata per ricaricare la batteria oppure spegnere il computer e inserire una batteria carica.

### *Uso della modalità normale*

È la condizione di funzionamento normale del computer. La spia verde di alimentazione, in questa modalità, è accesa. Per risparmiare energia, è possibile disattivare una periferica specifica, come lo schermo LCD o il disco rigido.

### *Uso della modalità di Standby*

Lo stato corrente del sistema viene salvato nella RAM e viene interrotta l'alimentazione alla CPU. In questa modalità la spia di alimentazione gialla lampeggia.

Per attivare la modalità **Standby**, procedere come segue:

#### Premere **<Fn>+<Esc>.**

È inoltre possibile entrare in modalità **Standby** mediante l'utilità PowerPanel.

Per ritornare alla modalità normale, procedere come segue:

Premere un tasto qualsiasi.

 $\blacktriangleright$ 

<span id="page-42-0"></span> $\mathbb{Z}_\mathbb{D}$  Se si preme il pulsante di alimentazione per più di quattro secondi, il computer si spegne automaticamente. Quando il computer si trova in modalità **Standby**, non è possibile inserire dischi. Tale modalità richiede meno tempo della modalità di **Sospensione**. **Standby** utilizza più energia della modalità di **Sospensione**.

## *Uso della modalità di Sospensione*

Lo stato del sistema viene salvato sul disco rigido e l'alimentazione viene interrotta. Quando il computer è in questa modalità, la spia di alimentazione è spenta.

Per attivare la modalità di Sospensione, procedere come segue:

#### Premere **<Fn>+<F12>,**

oppure

premere il pulsante di alimentazione,

oppure

utilizzare l'utilità PowerPanel.

Per ritornare alla modalità normale, procedere come segue:

accendere il computer premendo il pulsante di alimentazione. Il computer ritorna nella condizione in cui si trovava prima dell'attivazione della modalità di risparmio energia.

**2** Quando il computer si trova in modalità di Sospensione, non è possibile inserire dischi.

La modalità di **Sospensione** richiede più tempo della modalità **Standby**.

La modalità di **Sospensione** richiede meno energia della modalità **Standby**.

 $\blacktriangleright$ 

# <span id="page-43-0"></span>*Collegamento delle periferiche*

È possibile ottimizzare le prestazioni del computer collegando o utilizzando una delle seguenti periferiche. [Collegamento di uno schermo esterno \(pagina](#page-43-1) 44) [Collegamento degli altoparlanti esterni \(pagina](#page-46-0) 47) [Collegamento di un microfono esterno \(pagina](#page-47-0) 48) [Collegamento di una periferica USB \(Universal Serial Bus\) \(pagina](#page-48-0) 49) [Collegamento di una stampante \(pagina](#page-49-0) 50) [Collegamento di una periferica i.LINK™](#page-50-0) (pagina 51) [Connessione a una rete \(LAN\) \(pagina](#page-53-0) 54) Prima di collegare una periferica, spegnere il computer e tutte le periferiche. Collegare il cavo di alimentazione alla presa di corrente solo dopo aver collegato tutti gli altri cavi. Accendere il computer solo dopo aver acceso tutte le periferiche.

## <span id="page-43-1"></span>*Collegamento di uno schermo esterno*

È possibile collegare un monitor esterno al notebook Sony. Ad esempio, si possono utilizzare le seguenti preferiche:

- ❏ Uno schermo per computer (monitor);
- □ Un proiettore.
- Spegnere il computer e le periferiche, scollegare l'adattatore di corrente alternata e il cavo di alimentazione prima di collegare lo schermo esterno. Collegare il cavo di alimentazione dopo aver collegato tutti gli altri cavi.

Accendere le periferiche, quindi accendere il computer.

Gli schermi esterni collegati sono utilizzabili come secondo schermo.

Assicurarsi che la maniglia per il trasporto dell'unità sia ripiegata correttamente nel computer.

 $\blacktriangleright$ 

### <span id="page-44-0"></span>*Collegamento di uno schermo*

Per collegare uno schermo al computer, seguire le procedure:

- **1**Assicurarsi che la maniglia per il trasporto dell'unità sia ripiegata correttamente nel computer.
- **2**Inserire il cavo del monitor (1) nella porta (2) relativa del computer.
- **3** Se necessario, collegare un'estremità del cavo di alimentazione del monitor (3) al monitor e l'altra estremità alla presa di corrente alternata.

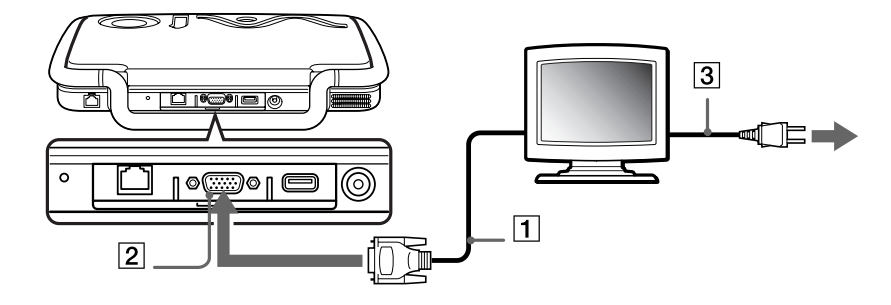

 $\blacktriangleright$ 

## <span id="page-45-0"></span>*Collegamento di un proiettore*

È possibile utilizzare un proiettore, ad esempio il proiettore LCD Sony, come monitor esterno.

Per collegare un proiettore, seguire le procedure:

- **1**Assicurarsi che la maniglia per il trasporto dell'unità sia ripiegata correttamente nel computer.
- **2**Inserire il cavo RGB (1) nella porta relativa del computer contrassegnata con il simbolo I/O.
- **3**Inserire il cavo audio (2) nella presa auricolare contrassegnata dal simbolo  $\Omega$ .
- **4**Collegare il cavo di alimentazione del proiettore nella presa di corrente alternata.

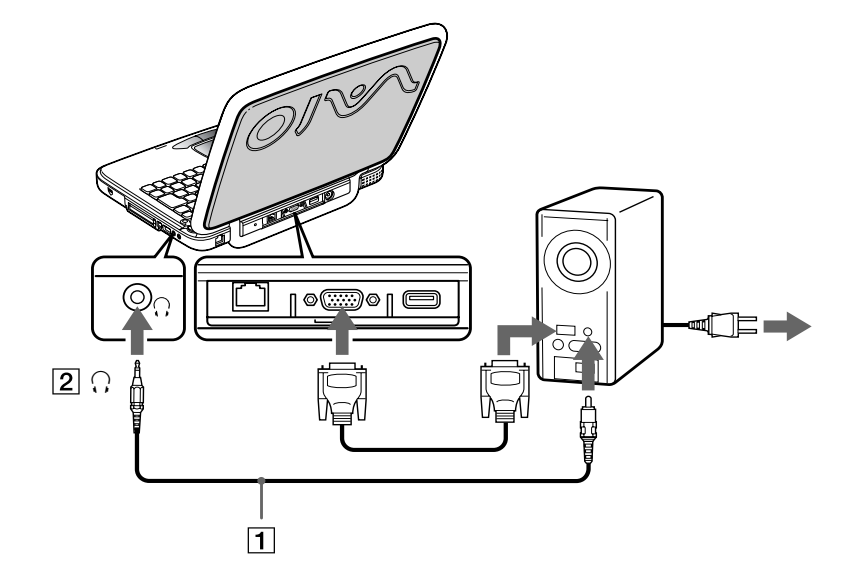

 $\blacktriangleright$ 

## <span id="page-46-1"></span><span id="page-46-0"></span>*Collegamento degli altoparlanti esterni*

È possibile potenziare la qualità sonora del computer con l'aggiunta di altoparlanti esterni.

Per collegare altoparlanti esterni, seguire le procedure:

- **1**Inserire il cavo dell'altoparlante (1) nella presa auricolare (2).
- **2**Inserire l'altra estremità del cavo nell'altoparlante esterno.
- **3**Abbassare il volume degli altoparlanti prima di accenderli.

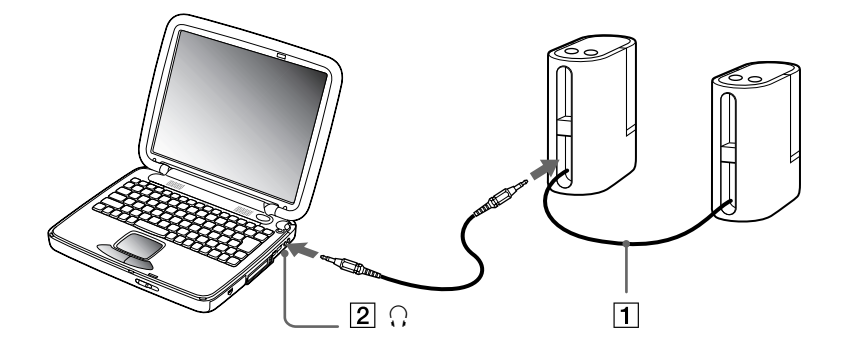

**ED** Verificare che gli altoparlanti siano progettati per essere collegati a un computer.

Non appoggiare dischetti sugli altoparlanti, perché il loro campo magnetico può danneggiare i dati contenuti sui dischetti.

 $\blacktriangleright$ 

## <span id="page-47-1"></span><span id="page-47-0"></span>*Collegamento di un microfono esterno*

Il notebook VAIO non è dotato di un microfono interno. Per utilizzare una periferica di suono in entrata, ad esempio per le chat su Internet, è necessario collegare un microfono esterno.

Per collegare un microfono esterno, procedere come segue:

- **1**Individuare il connettore del microfono contrassegnato con il simbolo .
- **2**Inserire il cavo del microfono (1) nel connettore corrispondente (2).

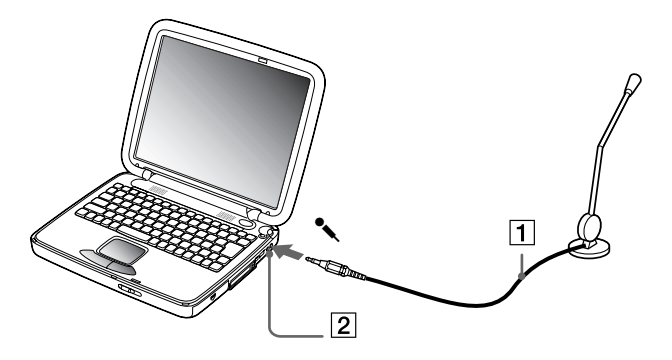

 $\mathbb{Z}$  Verificare che il microfono sia predisposto per il collegamento a un computer.

 $\blacktriangleright$ 

# <span id="page-48-1"></span><span id="page-48-0"></span>*Collegamento di una periferica USB (Universal Serial Bus) Collegamento di un'unità floppy USB*

È possibile collegare un'unità disco floppy alla porta USB del notebook.

#### *Collegamento dell'unità floppy*

Per collegare l'unità floppy, procedere come segue:

Inserire il cavo dell'unità floppy nella porta USB identificata dal simbolo  $V$ . Il logo VAIO deve essere rivolto verso l'alto.

#### *Inserimento di un dischetto*

Per inserire un disco floppy, procedere come segue:

- **1**Tenere il dischetto con il lato dell'etichetta rivolto verso l'alto.
- **2**Spingere delicatamente il dischetto nell'unità fino a udire uno scatto.

#### *Rimozione di un dischetto*

Per rimuovere un dischetto, procedere come segue:

Quando si desidera estrarre un dischetto dall'unità floppy, attendere che si spenga il LED, quindi premere il pulsante di espulsione.

- $\mathbb{Z}$  Prima di premere il pulsante di espulsione, verificare che il LED sia spento.
	- Se il dischetto non fuoriesce premendo il pulsante di espulsione, scollegare l'unità floppy dal computer.
- Non premere il pulsante di espulsione quando il LED è acceso. Ciò potrebbe danneggiare il dischetto.

 $\blacktriangleright$ 

#### <span id="page-49-1"></span>*Rimozione dell'unità floppy*

Per rimuovere l'unità floppy, procedere come segue:

- $\Box$  Se il notebook è acceso, attendere che si spenga il LED, quindi scollegare il cavo USB. Se l'unità floppy non viene rimossa correttamente, il sistema può bloccarsi o si possono perdere i dati non salvati.
- $\Box$ Se il notebook è spento, è possibile scollegare direttamente il cavo USB.
- Per trasportare l'unità floppy quando si è terminato di utilizzarla, ripiegarne il cavo e inserirlo nel vano laterale dell'unità floppy.

### *Collegamento di un mouse USB*

#### È possibile collegare al notebook una periferica USB (ad esempio, un mouse, un'unità disco floppy).

Per collegare un mouse USB, seguire le procedure:

#### Inserire il cavo USB del mouse nella porta USB. In tal modo, è possibile utilizzare il mouse USB.

- $\mathbb{Z}_\mathbb{D}$  Non è necessario spegnere il computer prima di collegare o scollegare una periferica USB.
	- Il driver del mouse USB PCGA-UMS1 Series è preinstallato sul notebook, per tale motivo, è necessario solamente collegare il mouse alla porta USB per utilizzarlo.
	- Prima di poter utilizzare una periferica USB, può essere necessario installare il driver della periferica fornito con la periferica stessa.
	- Non è possibile utilizzare un mouse PS/2.

## <span id="page-49-0"></span>*Collegamento di una stampante*

#### È possibile collegare una stampante USB compatibile con la propria versione di Windows®.

Per collegare una stampante utilizzanto una porta USB, procedere come segue:

**1**Assicurarsi che la maniglia per il trasporto dell'unità sia ripiegata correttamente nel notebook.  $\blacktriangleright$ 

- <span id="page-50-1"></span>**2**Inserire un cavo USB per stampante (1) nella porta USB (2) contrassegnata dal simbolo  $V$  sul computer e sulla stampante.
- **3**Inserire il cavo di alimentazione della stampante (3) in una presa di corrente alternata.

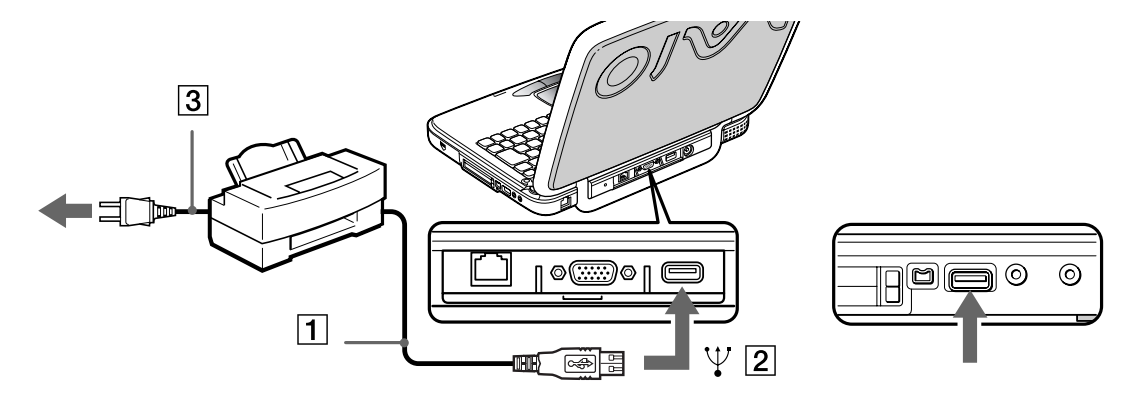

## <span id="page-50-0"></span>*Collegamento di una periferica i.LINK™*

Il computer è dotato di un connettore i.LINK™ (IEEE1394) al quale si può collegare una periferica i.LINK™, come ad esempio una videocamera digitale, o che può essere utilizzato per collegare due notebook VAIO per copiare, eliminare o modificare file.

Il connettore i.LINK™ del notebook non alimenta le periferiche esterne che in genere sono alimentate dai connettori i.LINK™.

Il connettore i.LINK™ è in grado di supportare velocità di trasferimento fino a 400 Mbps; tuttavia, la velocità effettiva dipende dalla velocità di trasferimento della periferica esterna.

 $\blacktriangleright$ 

<span id="page-51-0"></span>*Collegamento delle periferiche*

I cavi i.LINK ™ compatibili con il notebook VAIO includono cavi con i seguenti codici componente: VMC-IL4415 (un cavo di 1,5 m con un connettore a 4 pin su ciascuna estremità), VMC-IL4408Series (un cavo di 0,8 <sup>m</sup> con un connettore a 4 pin su ciascuna estremità).

Il software non consente di utilizzare contemporaneamente più di una videocamera digitale o periferica i.LINK™.

Una connessione i.LINK™ con altre periferiche compatibili non è completamente garantita.

La connessione i.LINK™ varia in base alle applicazioni, al sistema operativo e alle periferiche compatibili con i.LINK ™ in uso. Per ulteriori informazioni, consultare la documentazione fornita con il software.

Si consiglia di utilizzare solo i cavi i.LINK™ Sony. L'uso di cavi di altre marche può causare problemi con le periferiche i.LINK ™.

 $\blacktriangleright$ 

## <span id="page-52-0"></span>*Collegamento di una videocamera digitale*

Per collegare una videocamera digitale, procedere come segue:

**1** Inserire un'estremità del cavo i.LINK™ (1) nella porta i.LINK™ (2) del notebook e l'altra estremità nel connettore di uscita DV (3) della videocamera digitale.

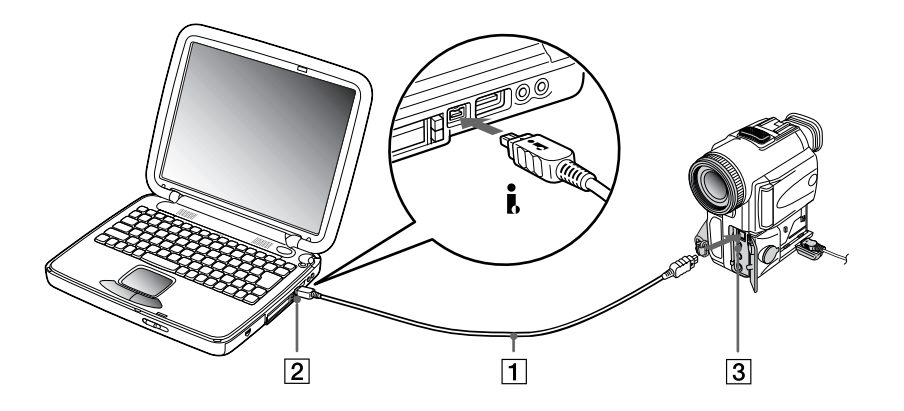

#### **2**Eseguire l'applicazione DVgate.

Nelle videocamere digitali Sony i connettori **uscita DV**, **entrata/uscita DV** e **i.LINK** sono compatibili con i.LINK™.

La videocamera digitale Sony viene considerata come esempio; la videocamera digitale in possesso potrebbe richiedere un tipo di collegamento diverso.

Se la videocamera digitale è dotata di uno slot per Memory Stick™, è possibile trasferire immagini dalla videocamera al computer tramite una Memory Stick™. A tale scopo, copiare le immagini sulla Memory Stick™, quindi inserire quest'ultima nell'adattatore PMCIA opzionale per Memory Stick™ che può essere collegato allo slot del PC Card.

 $\blacktriangleright$ 

## <span id="page-53-1"></span>*Collegamento di due notebook VAIO*

È possibile collegare il notebook a un altro VAIO attraverso il cavo i.LINK™ (non fornito). Il notebook è dotato di Windows® Millennium Edition e può essere collegato attraverso il cavo i.LINK™ a un altro computer VAIO dotato di Windows® Millennium Edition o Smart Connect 3.0. È quindi possibile utilizzare un computer per copiare, modificare ed eliminare file sull'altro computer.

È inoltre possibile stampare un documento con una stampante collegata a un altro computer VAIO.

## <span id="page-53-0"></span>*Connessione a una rete (LAN)*

È possibile collegare il notebook a reti di tipo 10BASE-T/100BASE-TX mediante un cavo di rete Ethernet. Per informazioni dettagliate sulle impostazioni e sulle periferiche richieste per il collegamento alla rete, rivolgersi al proprio amministratore di rete.

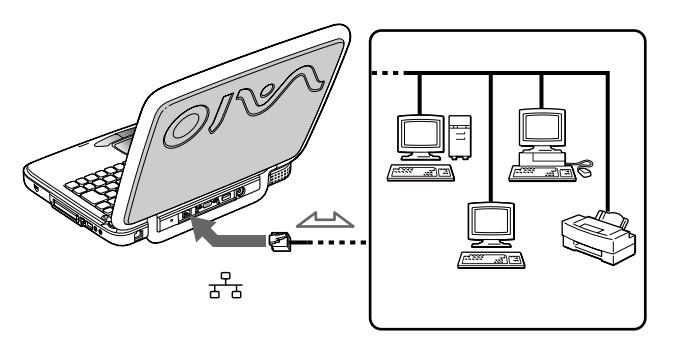

Per ulteriori informazioni sul collegamento del notebook alla rete, consultare la sezione relativa alla risoluzione dei problemi hardware nel sito Web VAIO-Link:

#### [Come risolvere i problemi relativi alla rete](http://www.vaio-link.com)

Non inserire il cavo telefonico nella presa di rete del notebook.

 $\blacktriangleright$ 

<span id="page-54-0"></span>Questo capitolo fornisce informazioni sull'assistenza Sony e suggerimenti su come risolvere eventuali problemi al computer.

## *Assistenza Sony*

In caso di problemi al computer, Sony offre diverse soluzioni di assistenza.

### *Documentazione stampata fornita con il notebook*

- La **Guida Cliente** illustra come avviare il notebook e utilizzare le funzioni di base. Questo manuale fornisce le informazioni necessarie per contattare VAIO-Link.
- $\Box$  **Guida introduttiva** pieghevole, contenente una breve spiegazione dei componenti presenti nella confezione, informazioni pratiche sull'installazione del notebook VAIO e un breve elenco delle specifiche.

## *Manuali dell'utente in linea forniti nel CD-ROM della documentazione*

- Il **Manuale Hardware** illustra come utilizzare il notebook e collegare le periferiche. Contiene l'elenco delle specifiche tecniche del computer e degli accessori.
- **Il Manuale Software** elenca i nomi delle applicazioni preinstallate e spiega come usare le utilità e come eseguire le operazioni fondamentali.
- ❏ Il **Manuale del Servizio Assistenza Clienti** fornisce informazioni complete su come contattare il centro di assistenza VAIO-Link.

### *Altre fonti di informazione*

❏ La **Guida in linea** fornita con il software preinstallato contiene le istruzioni sull'uso del software.

 $\blacktriangleright$ 

<span id="page-55-0"></span> $\Box$  **Sito Web VAIO-Link**: per qualsiasi problema relativo al computer è possibile visitare il sito Web di VAIO-Link all'indirizzo:

http://www.vaio-link.com

- **Centro di assistenza VAIO-Link**: prima di contattare il Centro di assistenza VAIO-Link, provare a risolvere il problema consultando il Manuale dell'utente e la Guida in linea delle periferiche o del software.
- È necessario collegare la linea telefonica e configurare il modem per l'uso prima di utilizzare le funzioni di comunicazione descritte in questo manuale.

## *Risoluzione dei problemi*

Questa sezione riporta suggerimenti su come risolvere alcuni problemi di carattere generale che si possono verificare durante l'uso del notebook. Molti dei problemi sono facilmente risolvibili. Provare a seguire i suggerimenti forniti prima di contattare VAIO-Link.

## *Problemi relativi al computer e al software*

#### *Non è possibile avviare il computer*

- □ Verificare che il computer sia collegato a una fonte di alimentazione e che sia acceso.
- □ Controllare che la spia di alimentazione sul pannello frontale del computer sia accesa.
- □ Verificare che le batterie siano state inserite correttamente e che siano cariche.
- □ Assicurarsi che non ci siano dischetti all'interno dell'unità floppy.
- $\Box$ Verificare che il cavo di alimentazione e tutti gli altri cavi siano ben collegati.
- □ Se il computer è collegato a un UPS, verificare che sia acceso e funzionante.
- $\Box$  Se si utilizza un monitor esterno, controllare che sia collegato all'alimentazione e che sia acceso. Verificare di essere passati allo schermo esterno e che luminosità e contrasto siano regolati correttamente.

 $\blacktriangleright$ 

- <span id="page-56-0"></span> Pu ò essersi condensata dell'umidità all'interno del computer. Attendere almeno un'ora prima di avviare il sistema.
- $\Box$  Rimuovere la batteria dal notebook, scollegare il cavo di alimentazione e ricollegarlo, quindi riaccendere il computer.
- Se viene visualizzato il messaggio **Press <F1> to continue, <F2> to enter setup** in basso sullo schermo, è necessario inizializzare il BIOS.

#### *Quando si avvia il computer viene visualizzato il messaggio 'Press <F1> to continue, <F2> to enter setup'*

Se l'unità floppy è vuota, procedere come segue per inizializzare il BIOS:

- **1**Spegnere il computer.
- **2**Scollegare tutte le periferiche collegate al computer.
- **3** Riaccendere il computer e premere il tasto **<F2>** quando viene visualizzato il logo Sony. Viene visualizzata la finestra del menu di impostazione del BIOS.
- **4** Utilizzando i tasti di direzione, selezionare il menu **Exit**.
- **5** Con i tasti di direzione selezionare **Get Default Values**, quindi premere **<Invio>**. Viene visualizzato il messaggio **Load default configuration now?**
- **6**Assicurarsi che **[Yes]** sia selezionato e premere **<Invio>**.
- **7** Con i tasti di direzione selezionare **Exit** (salvare modifiche), quindi premere **<Invio>**. Viene visualizzato il messaggio **Save configuration changes and exit now?**
- **8**Assicurarsi che **[Yes]** sia selezionato e premere **<Invio>**.
- **9**Riavviare il computer premendo due volte i tasti **<Ctrl>** +**<Alt>**+**<Canc>.**

 $\blacktriangleright$ 

#### <span id="page-57-0"></span>*Non è possibile arrestare il sistema*

È opportuno arrestare il sistema mediante il comando **Arresta il sistema** nel menu **Start** di Windows® . L'impiego di altri metodi, inclusi quelli indicati di seguito, può provocare la perdita di dati non salvati. Se il comando **Chiudi sessione** non funziona, procedere come segue:

- $\Box$ Riavviare il computer premendo due volte i tasti **<Ctrl>**+**<Alt>**+**<Canc>.**
- □ Se ciò non funziona, premere il pulsante di alimentazione senza rilasciarlo per almeno quattro secondi. In questo modo si toglie l'alimentazione al computer.
- $\Box$ Scollegare il computer dall'adattatore di corrente alternata e rimuovere la batteria.

#### *Il computer si blocca*

- $\square$  Se si ritiene che un'applicazione stia bloccando il sistema, tentare di arrestarla. A tale scopo, premere **<Ctrl>**+**<Alt>**+**<Canc>** una sola volta, selezionare l'applicazione che sta attualmente bloccando il sistema, e fare clic su **Termina operazione**.
- □ Se il metodo descritto non funziona o se non si è a conoscenza dell'applicazione che blocca il sistema, provare a riavviare il computer. Sulla barra delle applicazioni di Windows®, fare clic sul pulsante **Start**, quindi su **Chiudi sessione**, infine selezionare **Arresta il sistema** e fare clic su **OK**.
- □ Se il metodo indicato al punto precedente non funziona, premere l'interruttore di pulsante di alimentazione senza rilasciarlo per almeno quattro secondi. In questo modo si toglie l'alimentazione al computer.
- □ Se il computer si blocca durante la riproduzione di un CD/DVD-ROM, arrestare la riproduzione e spegnere il computer premendo i tasti **<Ctrl>+<Alt>+<Canc>**, e selezionando **Arresta il sistema**.

#### *Il programma si blocca*

Contattare il produttore del software o il rivenditore autorizzato per richiedere assistenza tecnica.

 $\blacktriangleright$ 

#### <span id="page-58-0"></span>*Il touchpad interpreta un singolo tocco come un doppio clic*

Fare clic sull'icona **Mouse** nel **Pannello di controllo** e modificare le impostazioni dei pulsanti nella finestra di dialogo **Proprietà - Mouse**. A uno dei pulsanti è assegnata l'operazione di doppio clic.

#### *Il mouse non funziona*

- Verificare che il driver per il mouse USB sia stato correttamente installato.
- $\Box$ Verificare che il cavo del mouse USB sia inserito nella porta USB.

### *Problemi relativi allo schermo*

#### *Sullo schermo LCD non viene visualizzato nulla*

- $\Box$ Verificare che il computer sia collegato a una fonte di alimentazione e che sia acceso.
- □ Verificare che la spia di alimentazione sul pannello frontale del computer sia accesa.
- $\Box$ Verificare che la batteria sia inserita correttamente e che sia carica.
- □ Regolare la luminosità dello schermo LCD.
- $\Box$ Lo schermo LCD potrebbe essere in modalità standby. Premere un tasto qualsiasi per attivare lo schermo.
- $\Box$  La modalità di visualizzazione potrebbe essere impostata su modalità schermo esterno. Premere senza rilasciare **<Fn>,** contemporaneamente premere **<F7>** più volte.

#### *L'immagine visualizzata sul monitor esterno non è centrata o dimensionata correttamente*

Regolare l'immagine con i comandi dello schermo esterno.

#### *La finestra appena chiusa è ancora visualizzato sullo schermo*

Premere il tasto **Windows®** e **<D>** due volte per aggiornare lo schermo.

 $\blacktriangleright$ 

## <span id="page-59-0"></span>*Problemi relativi a CD e dischetti*

#### *Il lettore DVD-ROM non si apre*

- **Accertarsi che il computer sia acceso.**
- $\Box$ Premere il pulsante di **espulsione** sull'unità DVD-ROM.
- $\Box$  Se il pulsante di **espulsione** non funziona, per aprire il lettore è necessario inserire un oggetto sottile e appuntito nel foro sulla destra del pulsante.

#### *Non è possibile riprodurre un disco CD-ROM*

- Verificare che l'etichetta del disco sia rivolta verso l'alto.
- □ Se il CD-ROM richiede software, verificare che tale software sia stato installato secondo le istruzioni appropriate del programma.
- Controllare il volume degli altoparlanti.
- Pulire il disco.
- Può essersi condensata dell'umidità all'interno del computer. Lasciare il computer acceso per almeno un'ora prima di utilizzarlo.

#### *Non è possibile riprodurre un disco DVD-ROM*

- ❏ Se, dopo avere inserito un disco nel lettore DVD, viene visualizzato un messaggio con un codice di zona, è possibile che il disco DVD-ROM non sia compatibile con l'unità DVD-ROM del notebook VAIO. Il codice di zona è indicato sulla custodia del disco.
- $\Box$  Se si sentono suoni, ma non si vedono immagini, è possibile che la risoluzione dello schermo sia troppo elevata. Per ottenere risultati ottimali, si consiglia di selezionare **Schermo** dal **Pannello di controllo** di Windows®, quindi **Impostazioni** e di impostare la risoluzione su 800 x 600, con colori a 8 bit.
- Se invece le immagini sono visibili, ma non c'è audio, verificare quanto segue:
	- Controllare che nel software del lettore DVD non sia stato disattivato l'audio.

 $\blacktriangleright$ 

- <span id="page-60-0"></span> $\Box$  Controllare l'impostazione principale del volume del **mixer audio**. Se sono stati collegati degli altoparlanti esterni, verificare il livello del volume degli altoparlanti e controllare i vari collegamenti tra gli altoparlanti e il computer.
- In **Gestione periferiche**, verificare che i driver siano installati correttamente. Per visualizzare **Gestione periferiche**, dal menu **Start** selezionare **Impostazioni** e quindi scegliere **Pannello di controllo**. Fare doppio clic sull'icona **Sistema**. In **Sistema**, scegliere la scheda **Gestione periferiche**.
- Può accadere che un disco danneggiato o sporco blocchi il sistema. Se necessario, riavviare il computer, estrarre il disco e verificare che non sia sporco o danneggiato.
- Sul computer il codice di zona DVD predefinito è 2, che corrisponde al codice di zona per i DVD europei. Non modificare questa impostazione utilizzando la funzione di modifica del codice di zona in Windows® o qualsiasi altra applicazione software. I guasti del sistema provocati dalla modifica del codice di zona DVD non sono coperti dalla garanzia e comportano spese di riparazione.

#### *Non è possibile scrivere su dischetti nell'unità floppy*

- $\Box$  Il dischetto è protetto da scrittura. Disattivare la protezione da scrittura o utilizzare un dischetto non protetto.
- □ Verificare che il dischetto sia inserito correttamente nell'unità floppy.

*Facendo doppio clic sull'icona di un'applicazione, viene visualizzato un messaggio del tipo 'Inserire il CD dell'applicazione nell'unità DVD-ROM' e l'applicazione non si avvia.*

- Per alcuni programmi sono necessari file specifici che si trovano sul CD-ROM dell'applicazione. Inserire il disco e riprovare ad avviare il programma.
- $\Box$ Inserire il disco nel lettore con il lato dell'etichetta rivolto verso l'alto.

#### *L'unità disco non si apre anche premendo il pulsante di espulsione*

 $\Box$ Verificare che il notebook sia acceso.  $\blacktriangleright$ 

#### <span id="page-61-0"></span>*L'unità disco si apre anche dopo aver inserito il disco*

- $\Box$ Assicurarsi che il disco sia posizionato con il lato dell'etichetta rivolto verso l'alto.
- $\Box$ Pulire il disco.
- □ Il disco potrebbe essere graffiato. Utilizzare un altro disco per verificare se il problema è risolto.
- $\Box$ Potrebbe esservi della condensa nell'unità. Rimuovere il disco e lasciare l'unità aperta per circa un'ora.

### *Problemi relativi all'audio*

#### *Gli altoparlanti non emettono suoni*

- Gli altoparlanti incorporati potrebbero essere spenti. Per accendere gli altoparlanti, premere **<Fn>+<F3>**.
- □ Il volume potrebbe essere regolato sul minimo. Premere **<Fn>+<F4>**, quindi premere <sup></sup> oppure → per alzare il volume.
- $\square$  Se il computer è alimentato da una batteria, verificare che questa sia inserita correttamente e che sia carica.
- $\Box$  Se si utilizza un'applicazione dotata di proprio regolatore di volume, verificare che il volume non sia al minimo.
- **Q** Verificare i controlli volume di Windows<sup>®</sup> 98.
- u Se si utilizzano altoparlanti esterni, verificare che questi siano collegati correttamente e che il volume non sia al minimo. Se gli altoparlanti sono dotati di pulsante di esclusione audio, accertarsi che tale pulsante non sia premuto. Se gli altoparlanti sono alimentati da batterie, verificare che queste siano correttamente inserite e che siano cariche.
- □ Se alla presa delle cuffie è stato collegato un cavo audio, scollegarlo.

#### *Il microfono non funziona*

Se si utilizza un microfono esterno, verificare che sia collegato all'apposito connettore.

 $\blacktriangleright$ 

### <span id="page-62-0"></span>*Problemi relativi al modem*

#### *Il modem interno non funziona*

- **□** Verificare che il cavo telefonico sia inserito nel computer.
- Controllare che la linea telefonica funzioni. A tal fine, collegare un comune apparecchio alla presa telefonica e attendere il segnale di linea libera.
- Verificare che il numero telefonico composto dal programma sia corretto.

#### *Il modem non stabilisce la connessione*

La modalità di composizione del modem pu ò essere incompatibile con la linea telefonica.

#### *La connessione modem è lenta*

Sulla velocità di connessione via modem possono incidere vari fattori, fra i quali una linea telefonica disturbata e la compatibilità con altre apparecchiature telefoniche (come apparecchi fax o altri modem). Se si ritiene che il modem non riesca a collegarsi correttamente ad altri modem, ad apparecchi fax, o al provider di servizi Internet, procedere come segue:

- $\Box$ Chiedere alla società telefonica di verificare che la propria linea non sia disturbata.
- $\Box$  Se i problemi si verificano durante l'invio di fax, controllare che l'apparecchio fax di destinazione sia perfettamente funzionante e compatibile con modem fax.
- $\Box$  Se si hanno difficoltà di collegamento con il provider di servizi Internet, verificare che tale provider non abbia problemi tecnici.
- u Se si dispone di una seconda linea telefonica, provare a collegare il modem alla seconda linea.

*63*

 $\blacktriangleright$ 

#### *64*

 $\blacktriangleright$ 

 $\lhd$ 

## <span id="page-63-0"></span>*Problemi relativi alle periferiche*

*Non è possibile utilizzare periferiche DV. Viene visualizzato il messaggio Il dispositivo non è collegato o è spento.*

- Verificare che la periferica DV sia accesa e che i cavi siano collegati correttamente.
- $\Box$ □ Se si stanno utilizzando più periferiche i.LINK<sup>™</sup>, è possibile che la combinazione di diversi collegamenti provochi un cattivo funzionamento delle periferiche. In tal caso, spegnere tutte le periferiche collegate e scollegare quelle che non vengono utilizzate. Controllare il collegamento, quindi riaccendere la periferica.
- □ Si consiglia di utilizzare solo i cavi i.LINK<sup>™</sup> Sony. L'uso di cavi di altre marche può causare problemi con le periferiche i.LINK™.

#### *La PC Card non funziona*

- ❏  $\Box$  Assicurarsi che la PC Card sia compatibile con la versione di Windows $^\circledR$  utilizzata.
- $\Box$  Nel caso in cui si utilizzino due PC Card, usre **Sony Notebook Setup** per disattivare le periferiche non attualmente in uso.

#### *Non è possibile stampare documenti*

- □ Verificare che tutti i cavi della stampante siano collegati.
- □ Verificare che la stampante in uso sia configurata correttamente e che i driver siano aggiornati. Se necessario, contattare il rivenditore.

<span id="page-64-0"></span>*Problemi e soluzioni*

## *Problemi relativi alla cattura di immagini con Digital Video e DVgate*

*Durante la registrazione di immagini su una periferica video digitale tramite DVgate, il sistema visualizza il messaggio Recording to DV device failed. Check the power and cable connections to the DV device and try the operation again...*

Chiudere tutte le applicazioni aperte e riavviare il computer. Questa situazione pu ò verificarsi se si registrano spesso immagini su una periferica video digitale utilizzando DVgate.

*65*

 $\blacktriangleright$ 

# <span id="page-65-0"></span>*Precauzioni*

Questo capitolo fornisce norme di sicurezza e precauzioni da seguire per evitare di danneggiare il computer. Il notebook e i moduli di memoria sono dotati di componenti ad alta precisione e di connettori elettronici tecnologicamente avanzati. Al fine di evitare l'annullamento della garanzia per uso improprio del prodotto si consiglia di rispettare le seguenti precauzioni:

- □ per l'installazione di un nuovo modulo di memoria, contattare il proprio rivenditore;
- $\Box$ non installare un aggiornamento di memoria su un notebook se non si possiede esperienza;
- □ non toccare i connettori né aprire lo sportello della memoria.

In caso di necessità, contattare VAIO-Link.

## *Aggiunta e rimozione dei moduli di memoria*

In futuro si potrebbe considerare l'installazione di moduli di memoria per espandere le funzionalità del computer. È possibile aumentare la memoria mediante l'installazione di moduli di memoria opzionali.

La procedura di aggiunta di memoria richiede estrema attenzione. Un'errata manipolazione durante l'installazione o la rimozione del modulo di memoria può provocare guasti.

Per aggiornamenti della memoria, utilizzare esclusivamente PC100 (CL2) SDRAM SO-DIMM (contatti in oro).

Le scariche elettrostatiche possono danneggiare i componenti elettronici. Prima di maneggiare una scheda di espansione di memoria, attenersi a quanto segue:

- $\Box$ Maneggiare con cura il modulo di memoria.
- $\Box$  Le procedure descritte in questo documento, presumono che si sia a conoscenza della terminologia generale relativa ai personal computer, nonché delle norme di sicurezza e conformità in merito all'uso e alla modifica di apparecchiature elettroniche.

 $\blacktriangleright$ 

- <span id="page-66-0"></span>*Precauzioni*
- $\Box$  Scollegare il sistema dall'alimentazione e da qualsiasi mezzo di telecomunicazione, rete, o modem, prima di procedere con l'apertura del sistema. La mancata osservanza di tali istruzioni può provocare lesioni personali o danni alle apparecchiature.
- Le scariche elettrostatiche (ESD) possono danneggiare i moduli di memoria e altri componenti. Installare il modulo della memoria esclusivamente su una workstation ESD. Se tale workstation non è disponibile, non lavorare in aree con pavimento rivestito di moquette e non maneggiare materiali che producono o trattengono elettricità statica (ad esempio, imballi di cellophane). Per assicurarsi che l'elettricità venga scaricata a terra, mantenere il contatto con una parte metallica non verniciata del telaio durante l'esecuzione della procedura.
- Aprire l'involucro del modulo di memoria soltanto poco prima dell'installazione. L'involucro protegge il modulo dalle scariche elettrostatiche.
- Utilizzare il sacchetto speciale in dotazione con il modulo di memoria oppure avvolgere quest'ultimo con un foglio d'alluminio per proteggerlo dalle scariche elettrostatiche.
- Non conservare il modulo di memoria in luoghi soggetti a:
	- fonti di calore, come termosifoni o condotti di areazione,
	- luce diretta del sole,
	- polvere eccessiva,
	- vibrazioni meccaniche o urti,
	- potenti magneti o altoparlanti privi di schermatura magnetica,
	- temperature superiori ai +35°C o inferiori a +5°C
	- alto tasso di umidità.

## *Rimozione di un modulo di memoria*

#### Se non si conosce la procedura di aggiornamento della memoria sul notebook, è necessario contattare il rivenditore autorizzato.

Per rimuovere un modulo di memoria, procedere come segue:

**1**Arrestare il sistema e scollegare tutte le periferiche.  $\blacktriangleright$ 

<span id="page-67-0"></span>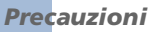

- **2**Scollegare il computer dall'alimentazione e rimuovere le batterie.
- **3** Lasciar raffreddare il computer. L'interno del notebook potrebbe scaldarsi durante le operazioni. Attendere circa un'ora prima di rimuovere le viti.
- **4**Aprire completamente lo schermo LCD del notebook.
- **5** Rimuovere la striscia di plastica che comprende gli indicatori BLOC NUM, BLOC MAIUSC e BLOC SCORR, facendola scorrere verso la tastiera e quindi estraendola con cautela.

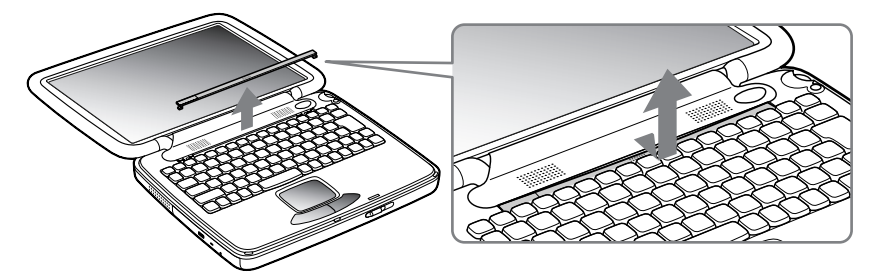

**6**Svitare le due viti posizionate al di sotto della suddetta striscia di plastica (girare in senso antiorario).

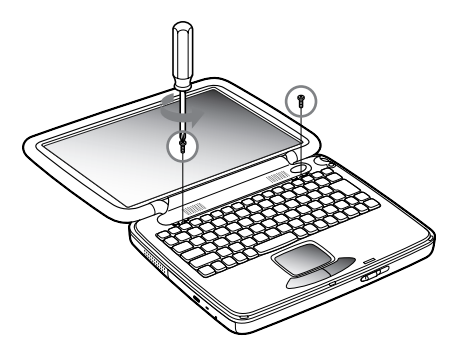

 $\blacktriangleright$ 

<span id="page-68-0"></span>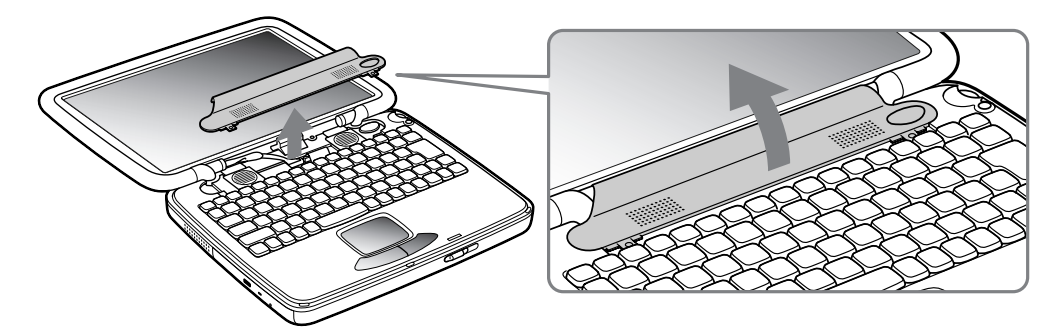

**8**Sollevare la tastiera verso lo schermo LCD e capovolgerla. Non tirare i cavi dallo schermo.

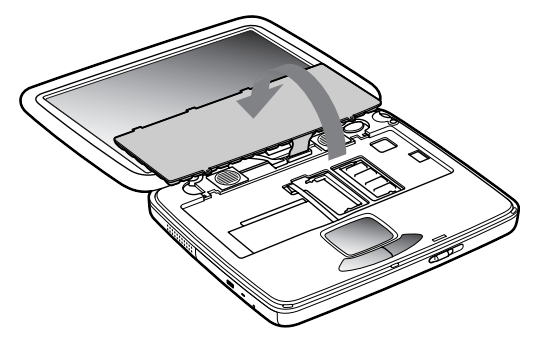

- **9** Prima di rimuovere il modulo di memoria, toccare un oggetto metallico per scaricare l'eventuale elettricità statica accumulata sul corpo.
- **10** Rimuovere il modulo di memoria:

 $\blacktriangleright$ 

#### <span id="page-69-0"></span>*Precauzioni*

 tirare le levette di sbloccaggio (1) su ciascuna estremità del modulo di memoria contemporaneamente, nella direzione delle frecce.

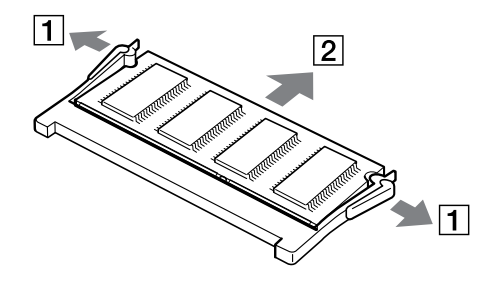

 $\square$  Estrarre il modulo di memoria nella direzione indicata dalla freccia (2).

 $\blacktriangleright$ 

#### <span id="page-70-0"></span>*Precauzioni*

## *Aggiunta o modifica di un modulo di memoria*

Se non si conosce la procedura di aggiornamento della memoria sul notebook, è necessario contattare il rivenditore autorizzato.

Per aggiungere o sostituire un modulo di memoria, procedere come segue:

- **1**Arrestare il sistema e scollegare tutte le periferiche.
- **2**Scollegare il computer dall'alimentazione e rimuovere la batteria.
- **3** Lasciar raffreddare il computer. L'interno del notebook potrebbe scaldarsi durante il funzionamento. Attendere circa un'ora prima di rimuovere le viti.
- **4**Aprire completamente lo schermo LCD del notebook.
- **5** Rimuovere la striscia di plastica che comprende le spie Bl Num, Blocco maiuscole e Bl Scor, facendola scorrere verso la tastiera e quindi estraendola con cautela.
- **6**Svitare le due viti posizionate al di sotto della suddetta striscia di plastica (girare in senso antiorario).
- **7**Sollevare lo sportello degli altoparlanti verso lo schermo LCD.
- **8**Sollevare la tastiera verso lo schermo LCD e capovolgerla. Non tirare i cavi dallo schermo.
- **9** Prima di rimuovere il vecchio modulo di memoria, toccare un oggetto metallico per scaricare l'eventuale elettricità statica accumulata sul corpo.
- **10** Se applicabile, rimuovere il vecchio modulo di memoria (per ulteriori informazioni vedere Rimozione di un modulo di memoria).
- **11** Fare scorrere il nuovo modulo di memoria nell'alloggiamento.

 $\blacktriangleright$ 

<span id="page-71-0"></span>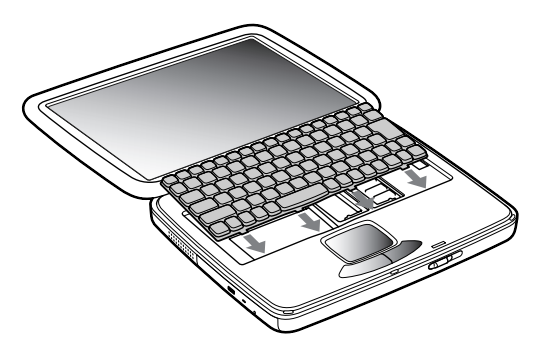

**13** Chiudere lo sportello degli altoparlanti. Regolare la posizione alle estremità e premere leggermente sulla parte centrale fino a sentire un clic.

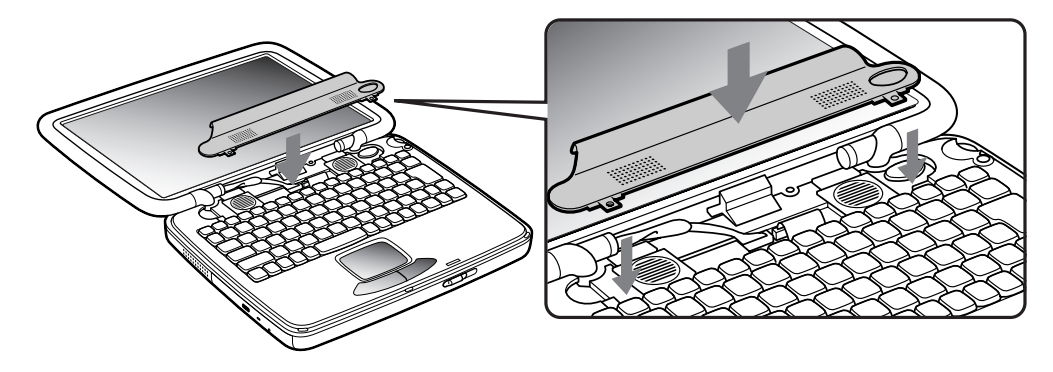

 $\blacktriangleright$
### <span id="page-72-0"></span>*Precauzioni*

**14** Serrare le due viti per fissare la tastiera.

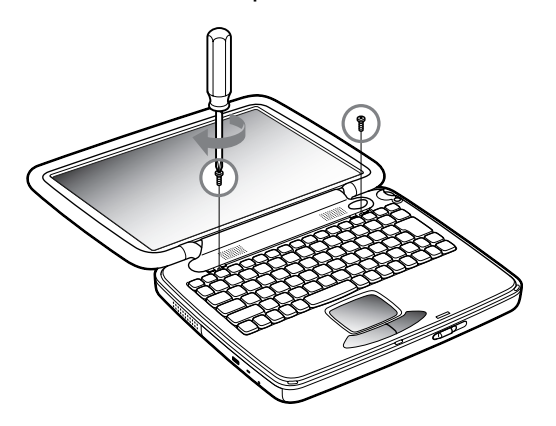

**15** Inserire le viti su entrambe le estremità, quindi far scorrere la parte centrale verso lo schermo LCD.

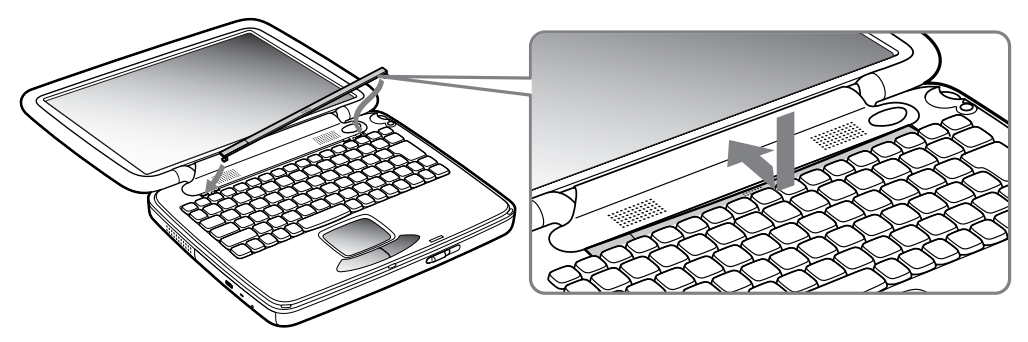

- **16** Riporre lo schermo LCD nella posizione originale.
- **17** Accendere il notebook.

*73*

 $\blacktriangleright$ 

# <span id="page-73-0"></span>*Verifica della quantità di memoria installata*

Per verificare la quantità di memoria, effettuare le seguenti operazioni:

- **1**Accendere il computer.
- **2** Fare clic su **Start**, selezionare **VAIO**, quindi fare clic su **Sony Notebook Setup**. Viene visualizzata la finestra **Sony Notebook Setup**.
- **3** Selezionare la scheda **Informazioni sul computer** per visualizzare la quantità di memoria del sistema. Se la memoria supplementare non viene visualizzata, ripetere l'intera procedura.

# *Altre precauzioni*

# *Disco rigido*

Il disco rigido è caratterizzato da un'alta densità di memorizzazione ed è in grado di leggere o scrivere in breve tempo. Tuttavia può subire danni a causa di vibrazioni meccaniche, urti o polvere.

Sebbene il disco rigido sia dotato di un dispositivo di sicurezza incorporato che previene la perdita di dati a causa di vibrazioni meccaniche, urti o polvere, occorre prestare molta attenzione nel maneggiare il computer.

Per evitare danni al disco rigido:

- □ Non sottoporre il computer a urti.
- $\Box$ Non collocare il disco rigido in prossimità di magneti.
- □ Non collocare il computer in luoghi sottoposti a vibrazioni meccaniche o in situazioni di instabilità.
- $\Box$ Non spostare il computer quando è acceso.
- □ Non arrestare o riavviare il sistema durante la lettura o la scrittura di dati.
- $\Box$ Non utilizzare il computer in luoghi sottoposti a estremi sbalzi termici.
- □ Se il disco rigido subisce danni, non è possibile ripristinare i dati.

 $\blacktriangleright$ 

# <span id="page-74-0"></span>*Schermo LCD*

- ❏ Non esporre lo schermo LCD alla luce diretta del sole, in quanto potrebbe danneggiarsi. Fare molta attenzione quando si utilizza il computer in prossimità di una finestra.
- Non graffiare lo schermo LCD o esercitare pressioni sullo stesso. Lo schermo potrebbe danneggiarsi.
- $\square$  Se il computer viene utilizzato a basse temperature, le immagini sullo schermo potrebbero apparire sfocate. Non si tratta di un guasto. Quando il computer ritorna a temperature normali, anche lo schermo si stabilizza.
- $\Box$  Se viene visualizzata a lungo la stessa immagine, si potrebbero notare tracce dell'immagine impresse sullo schermo. L'immagine residua scompare dopo qualche tempo. Per evitare che ci ò accada, utilizzare uno screen saver.
- Quando il computer è in funzione, lo schermo si scalda. Si tratta di una reazione del tutto normale e non è indice di guasti.
- □ Lo schermo LCD è un prodotto a tecnologia altamente sofisticata. Tuttavia è possibile che sullo schermo siano costantemente visibili puntini neri o luminosi (rossi, blu o verdi). Non si tratta di un guasto, ma di una normale conseguenza del processo produttivo.
- Evitare di strofinare lo schermo LCD, in quanto potrebbe danneggiarsi. Per pulire la superficie dello schermo, utilizzare un panno morbido e asciutto.

# *Alimentazione*

- $\Box$ Il computer funziona con CA da 100-240 V a 50/60 Hz.
- $\Box$  Non collegare alla stessa presa di corrente alternata apparecchiature che consumano molta energia elettrica, quali fotocopiatrici o distruggi documenti.
- $\Box$  In commercio esistono prese da tavolo dotate di gruppo di continuità. Questo dispositivo protegge il computer da improvvise sovratensioni, come quelle che si verificano durante una tempesta elettromagnetica.

 $\blacktriangleright$ 

- <span id="page-75-0"></span>□ Non appoggiare oggetti pesanti sul cavo di alimentazione.
- $\Box$ Per scollegare il cavo di alimentazione, estrarre la spina dalla presa di corrente. Non tirare mai il cavo.
- □ Se il computer rimane a lungo inutilizzato, scollegarlo dalla presa a muro.
- □ Quando l'adattatore di corrente alternata non viene utilizzato, scollegarlo dalla presa di corrente.
- □ Utilizzare esclusivamente l'adattatore di corrente alternata in dotazione. Non utilizzarne altri.

### *Notebook*

- $\Box$  Pulire la custodia con un panno morbido e asciutto oppure leggermente inumidito con una soluzione detergente delicata. Non utilizzare spugne abrasive o detergenti in polvere né solventi come alcool e benzina, in quanto potrebbero danneggiare la superficie del computer.
- $\Box$  Se un oggetto o del liquido dovessero penetrare nel computer, arrestare il sistema e scollegare il computer dall'alimentazione. Si consiglia di far controllare il computer da personale qualificato prima di riutilizzarlo.
- $\Box$  Fare attenzione a non lasciare cadere il computer e non appoggiare sulla sua superficie oggetti pesanti.
- Non posizionare il computer in prossimità di:
	- $\Box$ fonti di calore, come termosifoni o condotti di aerazione;
	- luce diretta del sole;
	- $\Box$ polvere eccessiva;
	- $\Box$ umidità o agenti atmosferici;
	- $\Box$ vibrazioni meccaniche o urti;
	- $\Box$ potenti magneti o altoparlanti privi di schermatura magnetica;
	- □ temperature superiori ai 35º C o inferiori ai 10º C;
	- $\Box$ umidità elevata.

 $\blacktriangleright$ 

- <span id="page-76-0"></span>*Precauzioni*
- $\Box$  Non collocare apparecchiature elettroniche in prossimità del computer. Il campo elettromagnetico del computer può comprometterne il funzionamento.
- <span id="page-76-1"></span> $\square$  Per evitare surriscaldamenti interni, garantire un'adeguata ventilazione. Non collocare il computer su superfici porose come tappeti o coperte o in prossimità di tessuti o tendaggi che potrebbero ostruire le fessure di ventilazione..
- $\Box$  Il computer utilizza segnali radio ad alta frequenza e può causare interferenze nella ricezione radiofonica e televisiva. Se si dovessero verificare problemi, collocare il computer a una distanza adeguata dagli apparecchi radio e TV.
- $\square$  Per evitare problemi di funzionamento, utilizzare esclusivamente le periferiche e i cavi di interfaccia indicati.
- $\Box$ Non utilizzare cavi tagliati o danneggiati.
- $\Box$  Il computer non può essere collegato ad apparecchi telefonici pubblici e può avere problemi di funzionamento con sistemi telefonici PBX.
- $\Box$  Se il computer viene trasferito da un ambiente freddo ad un ambiente caldo, al suo interno può formarsi della condensa. In tal caso, attendere almeno un'ora prima di accendere il computer. Se dovessero verificarsi problemi, scollegare il computer e contattare VAIO-Link.
- $\Box$  Prima di pulire il computer, scollegare il cavo di alimentazione.

# *Dischetti*

- □ Non aprire manualmente lo sportellino e non toccare la superficie del dischetto.
- □ Non conservare i dischetti in prossimità di magneti.
- $\Box$ Non esporre i dischetti alla luce diretta del sole o ad altre fonti di calore.

# *Dischi CD-ROM/DVD-ROM*

 $\Box$ Non toccare la superficie del disco. <span id="page-76-2"></span> $\blacktriangleright$ 

- <span id="page-77-0"></span>*Precauzioni*
- Fare attenzione a non lasciare cadere e a non piegare il disco.
- $\Box$  Impronte digitali e polvere sulla superficie del disco possono causare errori di lettura. Una manutenzione accurata del disco è fondamentale per garantirne a lungo il buon funzionamento. Non utilizzare solventi come benzina o diluente, detergenti in commercio o spray antistatici, in quanto potrebbero danneggiare il disco.
- Per effettuare la pulizia ordinaria, tenere il disco dai bordi e passare sulla superficie un panno morbido, con movimenti dal centro verso l'esterno.
- $\Box$  Se il disco necessita di una pulizia particolare, inumidire un panno morbido, strizzarlo accuratamente e passarlo sulla superficie del disco, con movimenti dal centro verso l'esterno. Infine, asciugare il disco con un panno morbido e asciutto.

# *Batteria*

- Non lasciare mai la batteria in ambienti con temperature al di sopra dei 60° C, come all'interno di un'auto parcheggiata al sole o sotto la luce diretta del sole.
- Negli ambienti freddi la durata della batteria diminuisce. A basse temperature, l'efficienza della batteria si riduce.
- $\Box$  Caricare le batterie a una temperatura compresa tra 10 e 30° C. Temperature inferiori richiedono tempi di carica più lunghi.
- □ Quando la batteria è in uso o si sta scaricando, la sua temperatura aumenta. Si tratta di un fattore del tutto normale che non deve destare alcuna preoccupazione.
- $\Box$ Mantenere la batteria lontana da fonti di calore.
- $\Box$ Mantenere la batteria sempre perfettamente asciutta.
- $\Box$ Non cercare di aprire o di smontare la batteria.
- □ Non esporre la batteria a urti.
- $\Box$ Se il computer non viene utilizzato per lunghi periodi, rimuovere la batteria per evitare che si danneggi.

 $\blacktriangleright$ 

### <span id="page-78-0"></span>*Precauzioni*

- $\Box$ Se una batteria risulta scarica dopo essere stata caricata completamente, significa che occorre sostituirla.
- $\Box$ Non è necessario scaricare la batteria prima di ricaricarla.
- $\Box$ Se la batteria è rimasta inutilizzata per un periodo piuttosto lungo, è consigliabile ricaricarla.

# *Cuffie*

- **Sicurezza stradale**: non utilizzare le cuffie mentre si è al volante di un'auto, in bicicletta o su qualsiasi automezzo. L'uso delle cuffie in tali situazioni può causare incidenti e in alcuni paesi non è consentito dalla legge. Può essere potenzialmente pericoloso anche tenere la musica ad alto volume quando si cammina per la strada, specialmente in prossimità di passaggi pedonali.
- **Prevenzione dei danni all'udito**: non utilizzare le cuffie ad alto volume. I medici sconsigliano l'uso prolungato delle cuffie a volumi elevati. In caso di disturbi all'udito, abbassare il volume e utilizzare le cuffie con minore frequenza.

# *Uso della Memory Stick™*

- $\Box$ Non toccare il connettore a mani nude o con oggetti metallici.
- □ Utilizzare esclusivamente l'etichetta in dotazione con la Memory Stick™.
- $\Box$ Fare attenzione a non piegare, non lasciar cadere e a non esporre a urti la Memory Stick™.
- $\Box$ Non smontare o modificare una Memory Stick™.
- **Exitare che le schede entrino a contatto con liquidi.**
- □ Non utilizzare o conservare le Memory Stick™ in luoghi esposti a:
	- $\Box$  temperature elevate, ad esempio in un auto parcheggiata al sole,
	- luce diretta del sole;
	- ❏ umidità elevata o agenti corrosivi.
- $\Box$ Utilizzare la custodia in dotazione con la Memory Stick™.

 $\blacktriangleright$ 

# <span id="page-79-12"></span><span id="page-79-0"></span>*Specifiche*

### <span id="page-79-11"></span><span id="page-79-7"></span>*Numero modello PCG-QR20*

<span id="page-79-10"></span><span id="page-79-9"></span><span id="page-79-8"></span><span id="page-79-6"></span><span id="page-79-5"></span><span id="page-79-4"></span><span id="page-79-3"></span><span id="page-79-2"></span><span id="page-79-1"></span>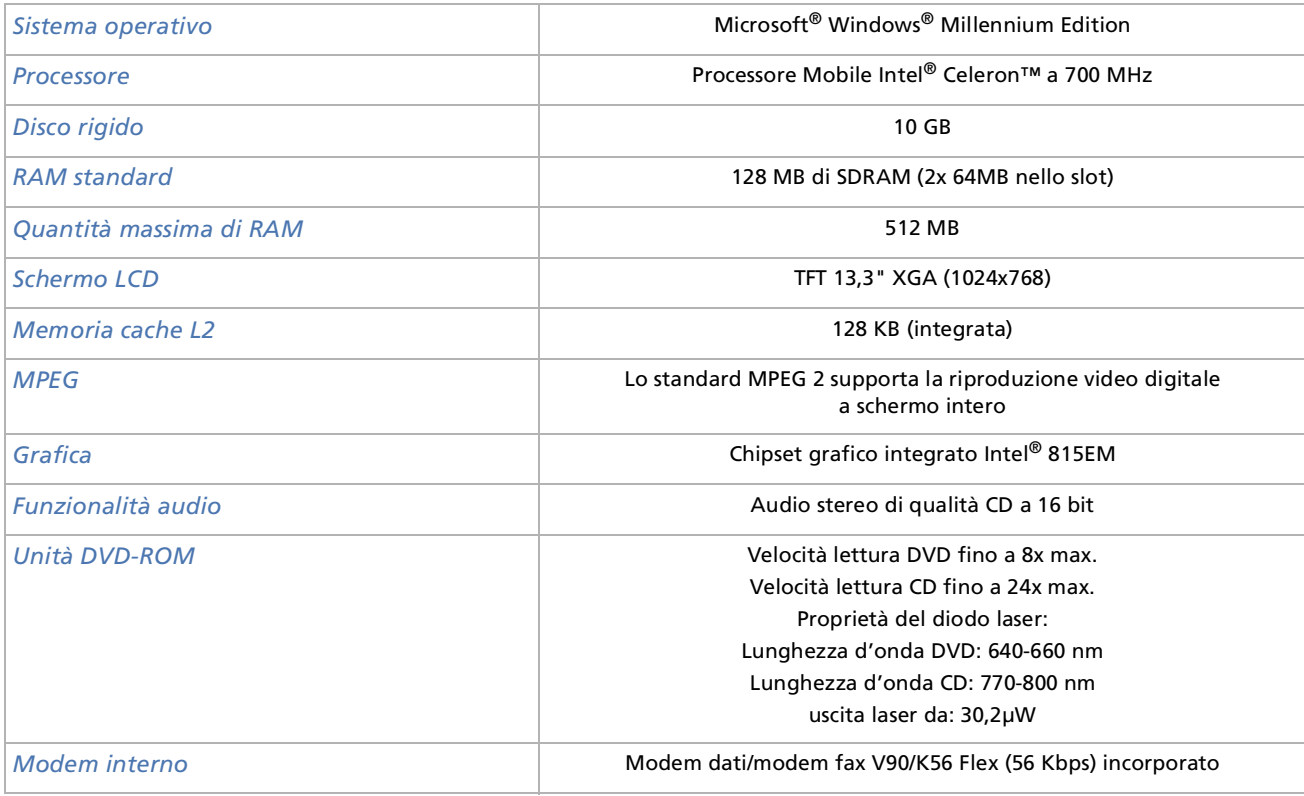

 $\blacktriangleright$ 

<span id="page-80-13"></span><span id="page-80-12"></span><span id="page-80-11"></span><span id="page-80-10"></span><span id="page-80-9"></span><span id="page-80-8"></span><span id="page-80-7"></span><span id="page-80-6"></span><span id="page-80-5"></span><span id="page-80-4"></span><span id="page-80-3"></span><span id="page-80-2"></span><span id="page-80-1"></span><span id="page-80-0"></span>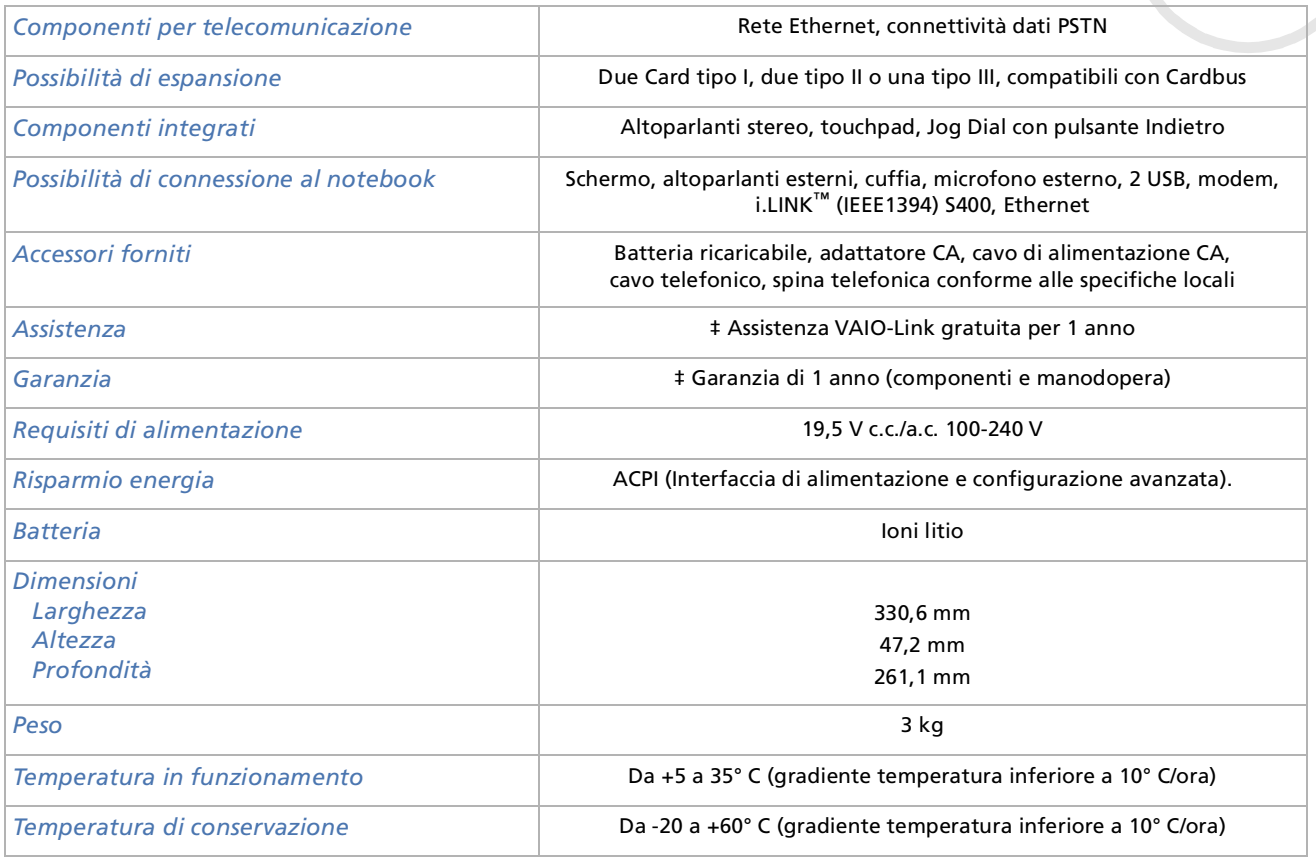

 $\lhd$ [N](#page-81-0)

 $\blacktriangleright$ 

 $\lhd$ 

### <span id="page-81-2"></span><span id="page-81-1"></span><span id="page-81-0"></span>*Numero modello PCG-QR20*

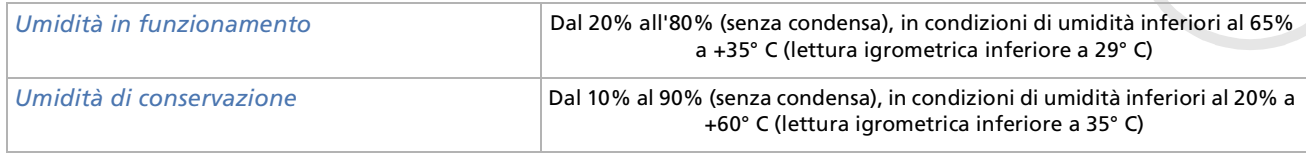

‡ Consultare le condizioni speciali di estensione della garanzia.

Le specifiche sono soggette a modifica senza preavviso.

# *Indice*

# **A**

# **B**

batteria [10](#page-9-1), [19](#page-18-0), [21](#page-20-0) alloggiamento [13](#page-12-0), [19](#page-18-1) caricamento [20](#page-19-0) spia [15](#page-14-1), [20](#page-19-0) stato di ricarica [20](#page-19-1)BLOC NUM [27](#page-26-0)

# **C**

cavoalimentazione [51](#page-50-0)altoparlante [47](#page-46-1)

<span id="page-82-0"></span>**Manual CONFORM SONG CONSUMER SONG CONSUMER SONG CONSUMER SONG CONSUMER SONG CONSUMER SONG CONSUMER SONG CONSUMER SONG CONSUMER SONG CONSUMER SONG CONSUMER SONG CONSUMER SONG CONSUMER SONG CONSUMER SONG CONSUMER SONG CONSU** i.LINK™ [53](#page-52-0) microfono [48](#page-47-0) rete Ethernet [54](#page-53-0)schermo [45](#page-44-0) stampante [51](#page-50-1) telefono [41](#page-40-0) cavo di alimentazione [10](#page-9-2)CD di ripristino [10](#page-9-3) centro di assistenza VAIO-Link [56](#page-55-0)comandi combinazione [28](#page-27-0), [29](#page-28-1) componente integrato [81](#page-80-3) condensa [77](#page-76-2)connettoreentrata DC [16](#page-15-0), [18](#page-17-0) Ethernet [16](#page-15-1)i.LINK™ [13](#page-12-1) microfono [13](#page-12-2), [48](#page-47-1) controllo luminosità [23](#page-22-0), [29](#page-28-2) copyright [2](#page-1-0)

# **D**

dimensione [81](#page-80-4) direttive Energy Star [3](#page-2-0) dischettoinserimento [49](#page-48-0) rimozione [49](#page-48-1)disco rigido [80](#page-79-2) documentazione [9](#page-8-0), [10](#page-9-4) DVgate [53](#page-52-1)

# **E**

esternoaltoparlante [47](#page-46-0) microfono [48](#page-47-2) monitor [29](#page-28-3)Ethernetcavo di rete [54](#page-53-0)

# **F**

fessura di ventilazione [14](#page-13-0)foro di espulsione [14](#page-13-1)

## **G**

garanzia [4](#page-3-1), [25](#page-24-0), [81](#page-80-5) grafico [80](#page-79-3) guida [55](#page-54-0) Guida Cliente [55](#page-54-1)

### **I**

i.LINK™cavo [53](#page-52-0) periferica [51](#page-50-2)  $\blacktriangleright$ 

**J**

**L**

ingresso corrente continua [18](#page-17-0) interruttore [16](#page-15-2) altoparlante [29](#page-28-0)

Jog Dial [14](#page-13-2), [32](#page-31-0)

levetta di chiusuraschermo LCD [22](#page-21-0) levetta di sbloccaggio [14](#page-13-3)

# **M**

manuale del servizio assistenza clienti[55](#page-54-2)manuale software [55](#page-54-3)memoria cache L2 <mark>[80](#page-79-4)</mark> Memory Stick™ [38](#page-37-0) inserimento [39](#page-38-0) rimozione [39](#page-38-1)microfono [48](#page-47-2) cavo [48](#page-47-3) connettore [13](#page-12-2), [48](#page-47-0) modalitànormale [42](#page-41-0)

<span id="page-83-0"></span>Manuale del note of the deliberation of the deliberation of the deliberation of the deliberation of the deliberation of the deliberation of the deliberation of the deliberation of the deliberation of the deliberation of th Sospensione [21](#page-20-1), [30](#page-29-0), [42](#page-41-1), [43](#page-42-0) Standby [21](#page-20-1), [29](#page-28-4), [30](#page-29-1), [42](#page-41-1) modalità ris[p](#page-2-1)armio ener[g](#page-2-1)ia [42](#page-41-1) modello 3 modem[4](#page-3-2), [41](#page-40-1), [80](#page-79-5) modulo di memoriarimozione [67](#page-66-0), [71](#page-70-0) MPEG [80](#page-79-6)

### **N**

norme ergonomiche [11](#page-10-0) note di conformità <mark>[6](#page-5-0)</mark> numero di serie [3](#page-2-1)

### **P**

PC Cardadattatore [39](#page-38-2) insertimento [35](#page-34-0) rimozione [36](#page-35-0) periferiche [44](#page-43-0) peso [81](#page-80-6) porta schermo [45](#page-44-0) USB [13](#page-12-3), [16](#page-15-3) possibilità di connessione [81](#page-80-7) possibilità di espansione [81](#page-80-8) precauzioni [66](#page-65-0)

presa auricolare [47](#page-46-1)cuffie [13](#page-12-4)processore [80](#page-79-7) proiettore [44](#page-43-1), [46](#page-45-0) pulsante alimentazione [14](#page-13-4)indietro [14](#page-13-5)

# **Q**

quantità massima di RAM [80](#page-79-8)

## **R**

RAM standard [80](#page-79-9) registrazione [25](#page-24-1) requisiti di alimentazione [81](#page-80-9) rete [54](#page-53-0)risoluzione dei problemi [56](#page-55-1) risparmio energia [81](#page-80-10)

### **S**

schermo [44](#page-43-2) cavo [45](#page-44-0) computer [44](#page-43-3), [45](#page-44-1) LCD [15](#page-14-2)

 $\blacktriangleright$ 

schermo LCD [80](#page-79-10) sistema operativo [80](#page-79-11) Smart Connect [54](#page-53-1)specifiche [80](#page-79-12) specifiche tecniche [80](#page-79-12) spia accensione [30](#page-29-1) alimentazione [15](#page-14-3)batteria [15](#page-14-1), [20](#page-19-0), [30](#page-29-2) BLOC MAIUSC [15](#page-14-4), [30](#page-29-3) BLOC NUM [15](#page-14-5) BLOC Num [30](#page-29-4) BLOC SCORR [15](#page-14-6), [30](#page-29-5) disco rigido [15](#page-14-7), [30](#page-29-6) luminosa [30](#page-29-1)stampante cavo [51](#page-50-1) Standby [42](#page-41-2) stato di ricarica [20](#page-19-0)

# **T**

tastiera [15](#page-14-8), [26](#page-25-0) tastierino numerico [27](#page-26-1) tastoAlt [27](#page-26-2)correzione [27](#page-26-3)Ctrl [27](#page-26-2)Esc [26](#page-25-1)

<span id="page-84-0"></span>Exhermo LCD 80<br>
sistema operativo 80<br>
sistema operativo 80<br>
sistema Connect 54<br>
specifiche 80<br>
specifiche tecniche 80<br>
accessione 30<br>
accessione 30<br>
accessione 30<br>
accessione 30<br>
budging 27<br>
accessione 30<br>
accessione 30<br>
b Fn [27](#page-26-4), [29](#page-28-1) funzione [26](#page-25-2)Guida in linea [26](#page-25-3)Ins [27](#page-26-5)Maiusc [27](#page-26-2) menu di scelta rapida [27](#page-26-6) operatore [27](#page-26-7) spostamento [27](#page-26-8) Stamp [27](#page-26-9) Windows® [27](#page-26-10), [28](#page-27-0) telecomunicazioni [81](#page-80-11) telefonocavo [10](#page-9-5), [41](#page-40-0) presa [16](#page-15-4), [41](#page-40-0) spina [10](#page-9-6) temperatura conservazione [81](#page-80-12)funzionamento [81](#page-80-13) touchpad [15](#page-14-9), [31](#page-30-0)

## **U**

umiditàconservazione [82](#page-81-1)funzionamento [82](#page-81-2) unità DVD-ROM [14](#page-13-6), [33](#page-32-0) unità floppy collegamento USB [49](#page-48-2) rimozione USB [50](#page-49-0)

unità floppy USB [49](#page-48-2) USBmouse [50](#page-49-1)porta [13](#page-12-5), [50](#page-49-2)

# **V**

VAIO-Link [3](#page-2-1), [7](#page-6-0), [25](#page-24-2), [56](#page-55-0) ventilazione videocamera videocamera digitale [53](#page-52-0) visualizzazione volume altoparlanti

 $\blacktriangleright$